# **آموزش کاربردی 12.10 ubuntu برای مبتدیان**

**بـــــــــــــــسم ال هّل ه الرحمن الرحیـــــــــــــــم**

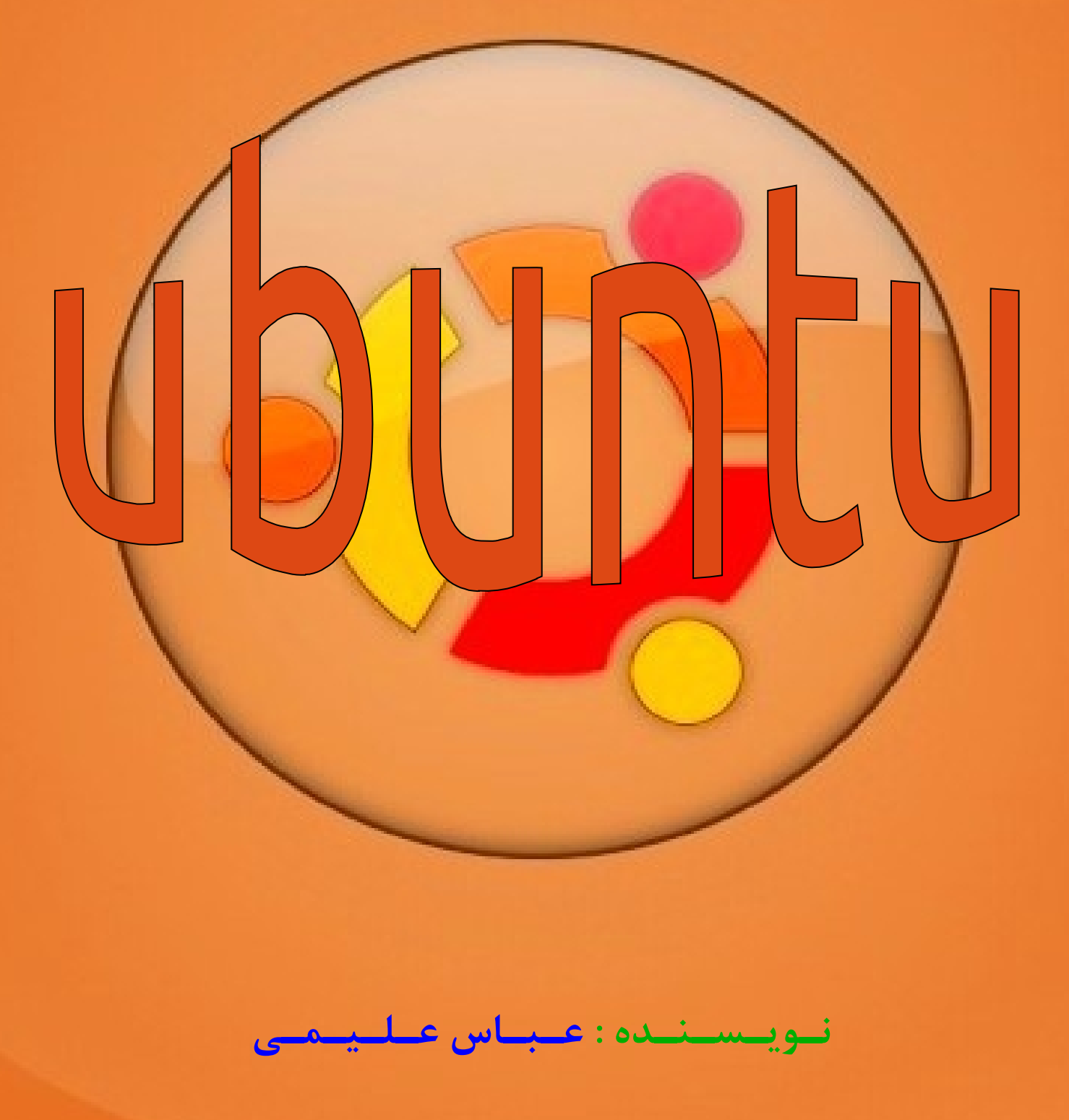

#### **مـقـدمـه :**

با سلام و عرض ادب

به جهت اینکه سیستم عامل گنولینوکس تنها برای حرفه ای ها نیست بلکه برای تما م کاربران کامپیوتر است و با هر سطح از مهارت و دانش کامپیوتری میتوان از آن بهره برد ؛ بنده این آموزش مختصر را آماده کرده ام . در این آموزش سعی کرده ام برای تازه واردهایی که قصد مهاجرت از ویندوز به گنولینوکس را دارند آموزشی بگذار م به قصد آشنایی کاربران کامپیوتر با توزیع ubuntu که پرطرفدارترین و کاربریسندترین توزیع موجود گنولینوکس است . در این آموزش سعی شده است مطالبی آموزش داده شود که کاربر به آن ها نیاز پیدا خواهد کرد و از زیاده گویی و پرداختن به جزئیات غیرکاربردی امتناع شده است .

**حال چرا بهتر است از سیستم عامل گنولینوکس استفاده کنیم ؟** 1 - امنیت بال سیستم عامل و نر م افزارهای آن به جهت اپن سورس بودن . 2 - پایداری بال ؛ یعنی مثل ویندوز هر یک ماه خراب نمیشود . 3 - رایگان بودن 4 - دارای بودن توزی هعهای متنوع و متناسب با کاربردهای متفاوت 5 - کمترین استفاده از منابع سخت افزاری ؛ یعنی به سخ هتافزار فشار نم هیآورد . 6 - نداشتن بد افزار 7 - نا امن بودن ویندوز و نر م افزارهای آن به جهت سرقت اطلعات و جاسوسی 8 – بعد از نصب لینوکس نیازی به نصب درایور سختافزار نیست . ( البته توصیه میشود درایور انحصاری nvidia را نصب کنید ) و ...

> **حال چرا بهتر است از این سیستم عامل استفاده نــکنیم ؟** من چیزی به ذهنم نمیرسد اگر شما چیزی به ذهنتان میرسد بگویید .

**میزکارهای لینوکس :** میزکار لینوکس در واقع همان محیط گرافیکی سیستم عامل است که ما با آن سرو کار داریم . سه میزکار معروف و پرطرفدار موجود است : **-1 میزکار shell-gnome :** این میزکار دارای بیشترین کاربر در لینوکس است و به نظر بنده ب هینقص ترین میزکار موجود برای لینوکس میباشد .

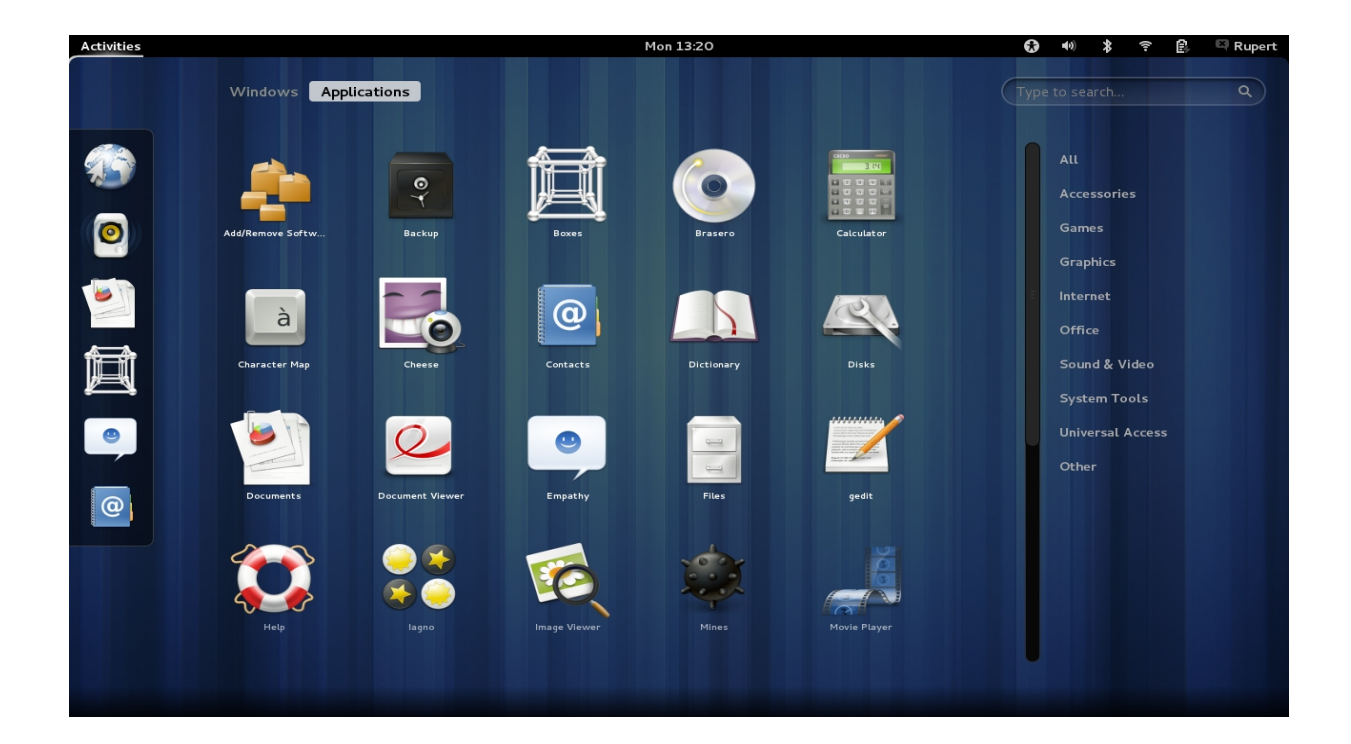

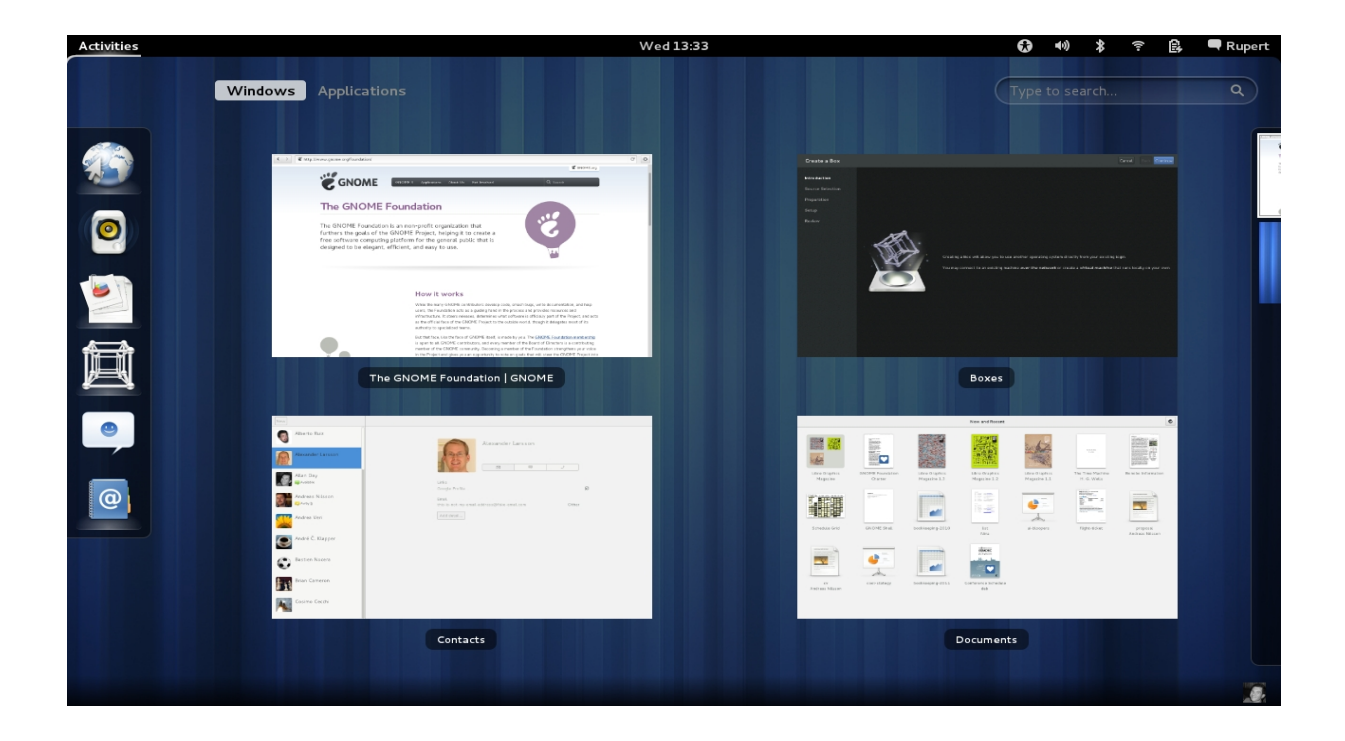

**-2 میزکار unity-gnome :** این میزکار برای ubuntu طراحی و استفاده میشود . کاربران این میزکار به سرعت در حال افزایش هستند . این میزکار بر پایه gnome طراحی شده است .

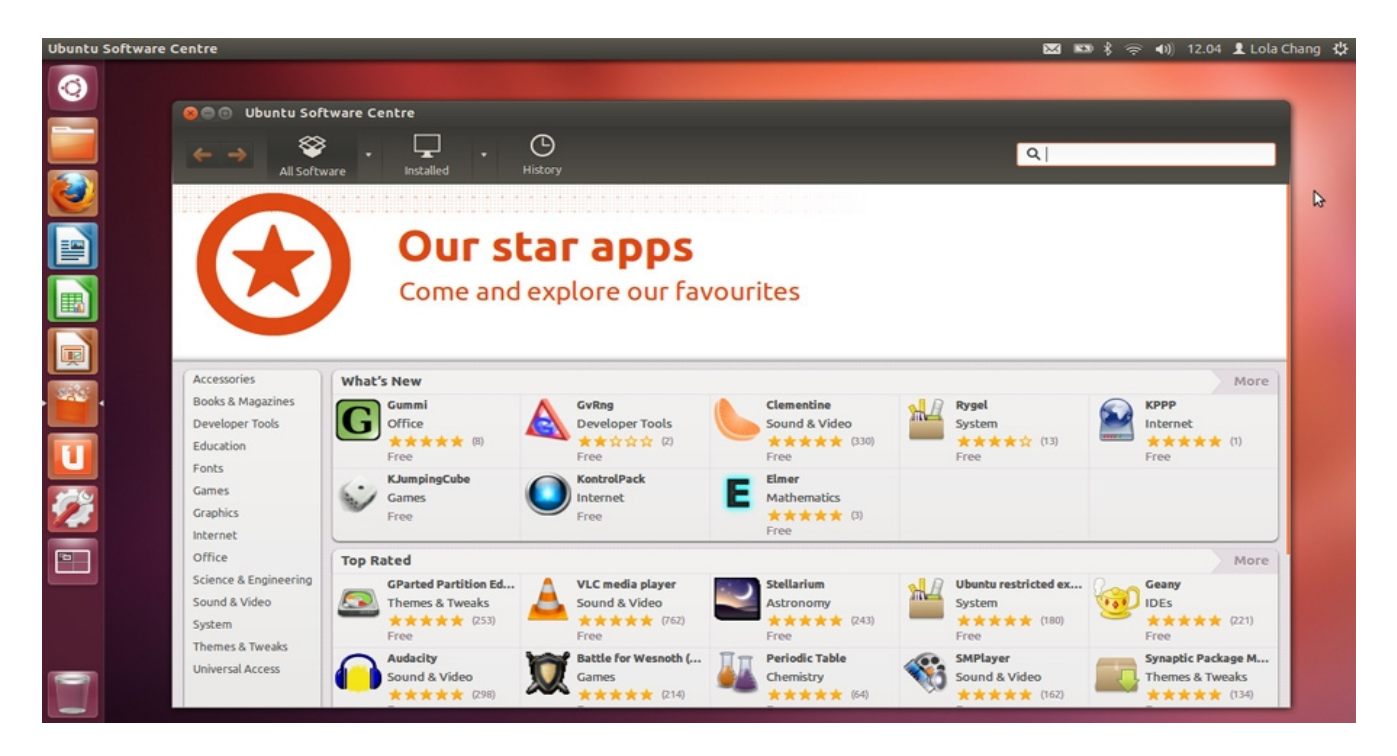

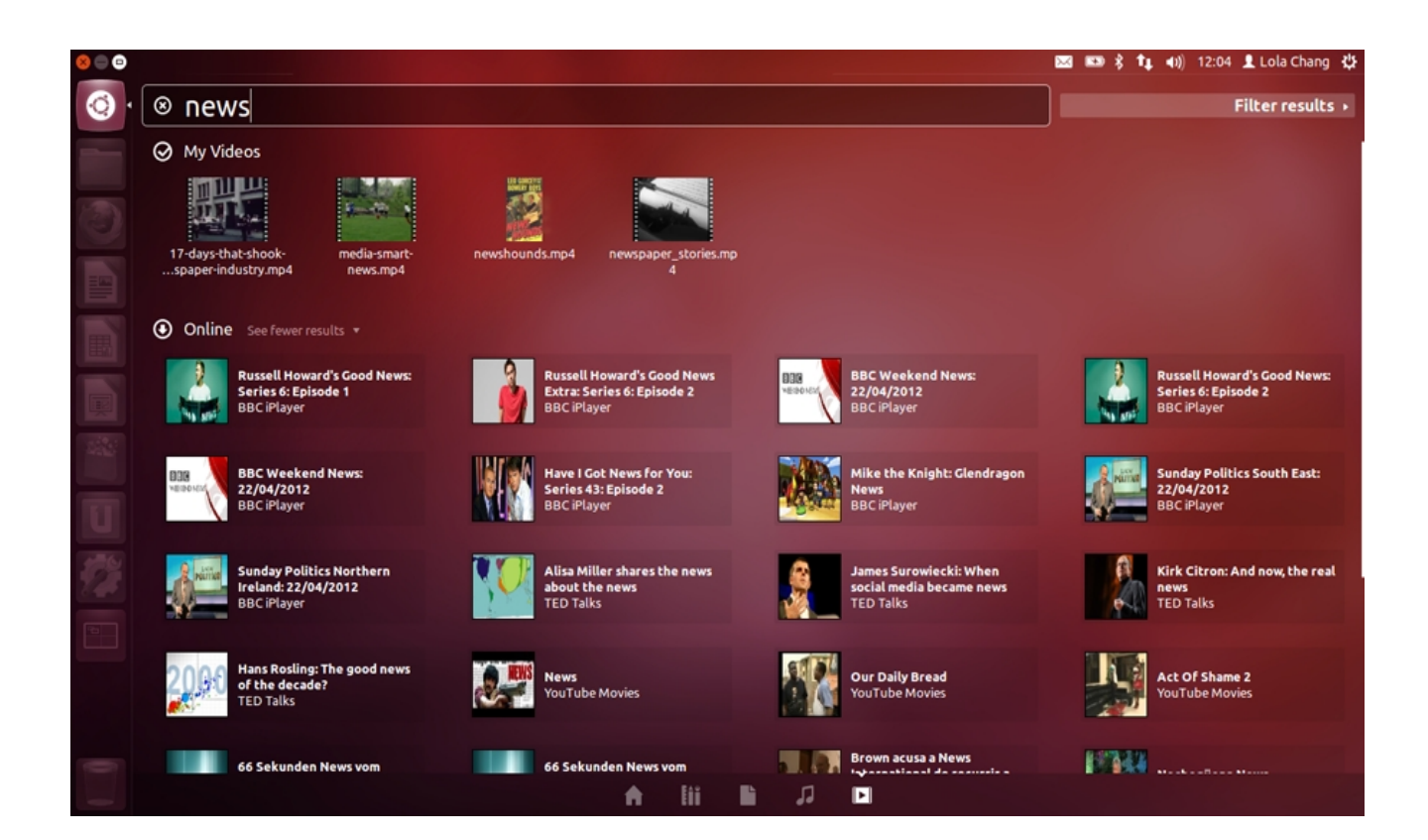

**-3 میزکار KDE :** این میزکار قدیمی ترین رقیب shell-gnome است . این میزکار زیباترین میزکار لینوکس است ولی به جهت دارا بودن جلوه های ویژه و محیط گرافیکی برای سیستم های ضعیف مناسب نیست اگر چه دیگر سیستم ضعیف یافت نمیشود . این میزکار دارای تنطیمات و امکانات بسیار است به همین علت به تازه واردها توصیه نمیشود .

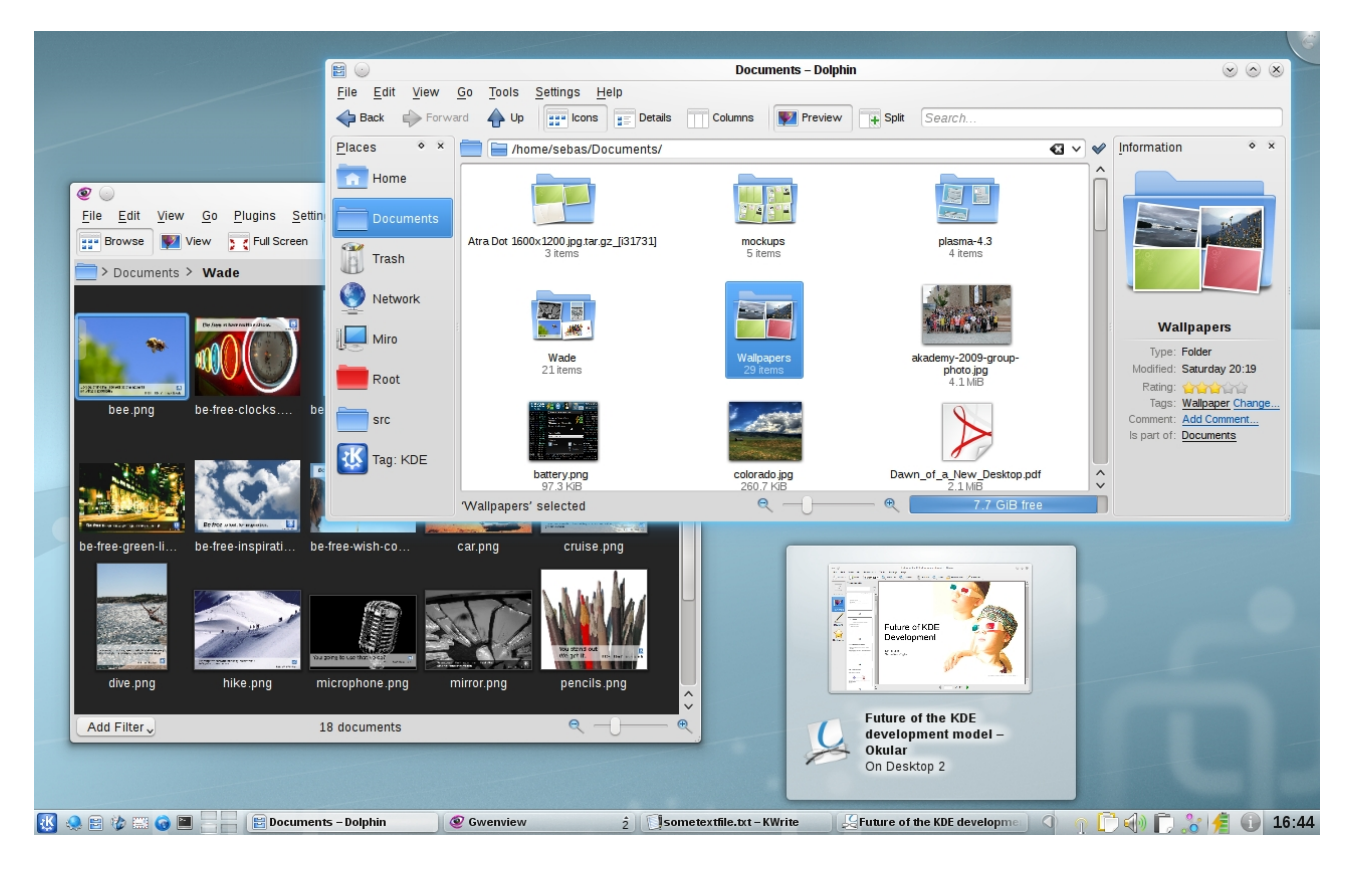

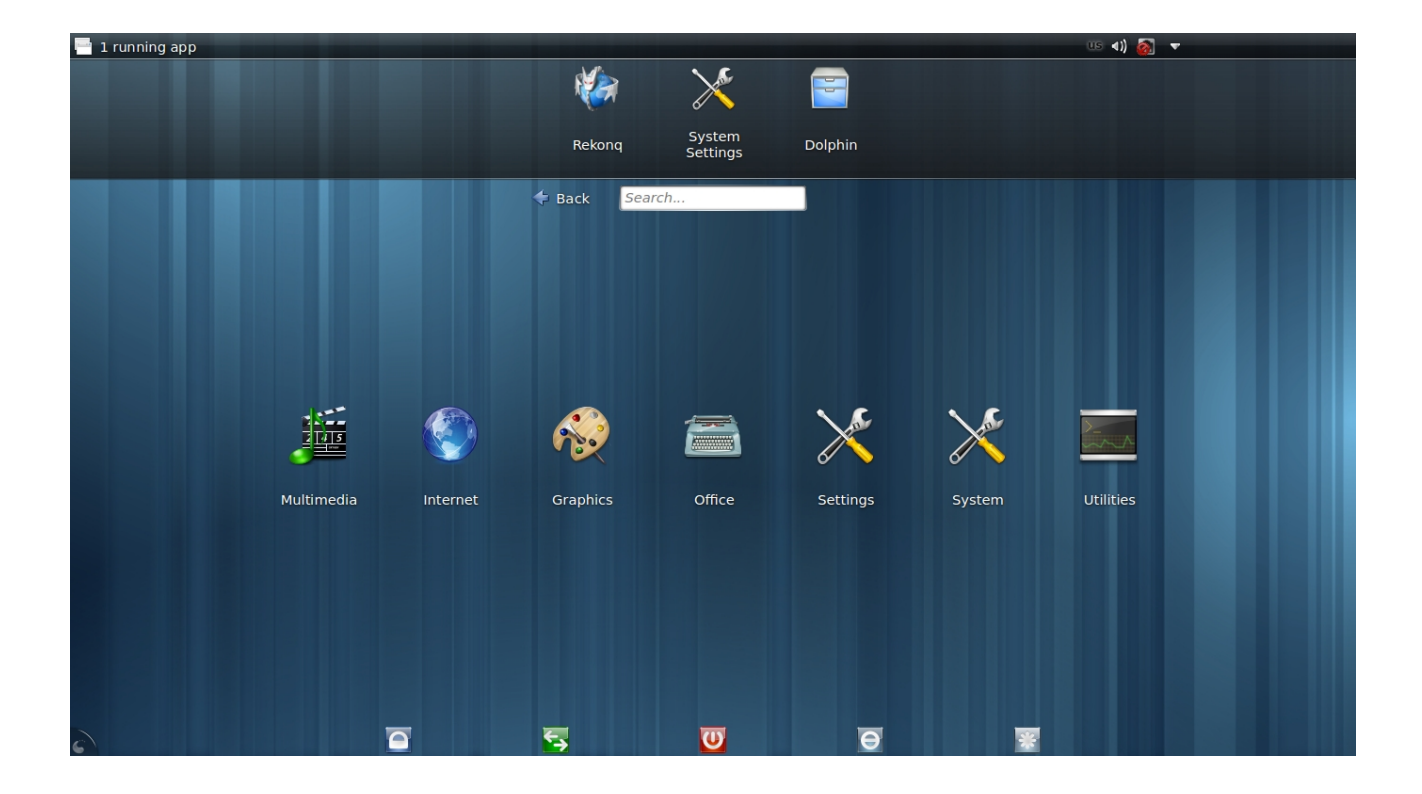

#### **نصب 12.10 ubuntu**

به این دلیل که سرعت disk usb چندین برابر سرعت cd است توصیه میشود از طریق disk usb اقدا م به نصب کنید . برای این کار نیاز به نرم افزار <u>[unetbootin](http://unetbootin.sourceforge.net/)و</u> فایل <u>ubuntu12.10.iso ا</u>ست .توجه داشته باشید نصب از طریق cd نیز به همین صورت است . مطابق عکسها کار را دنبال کنید :

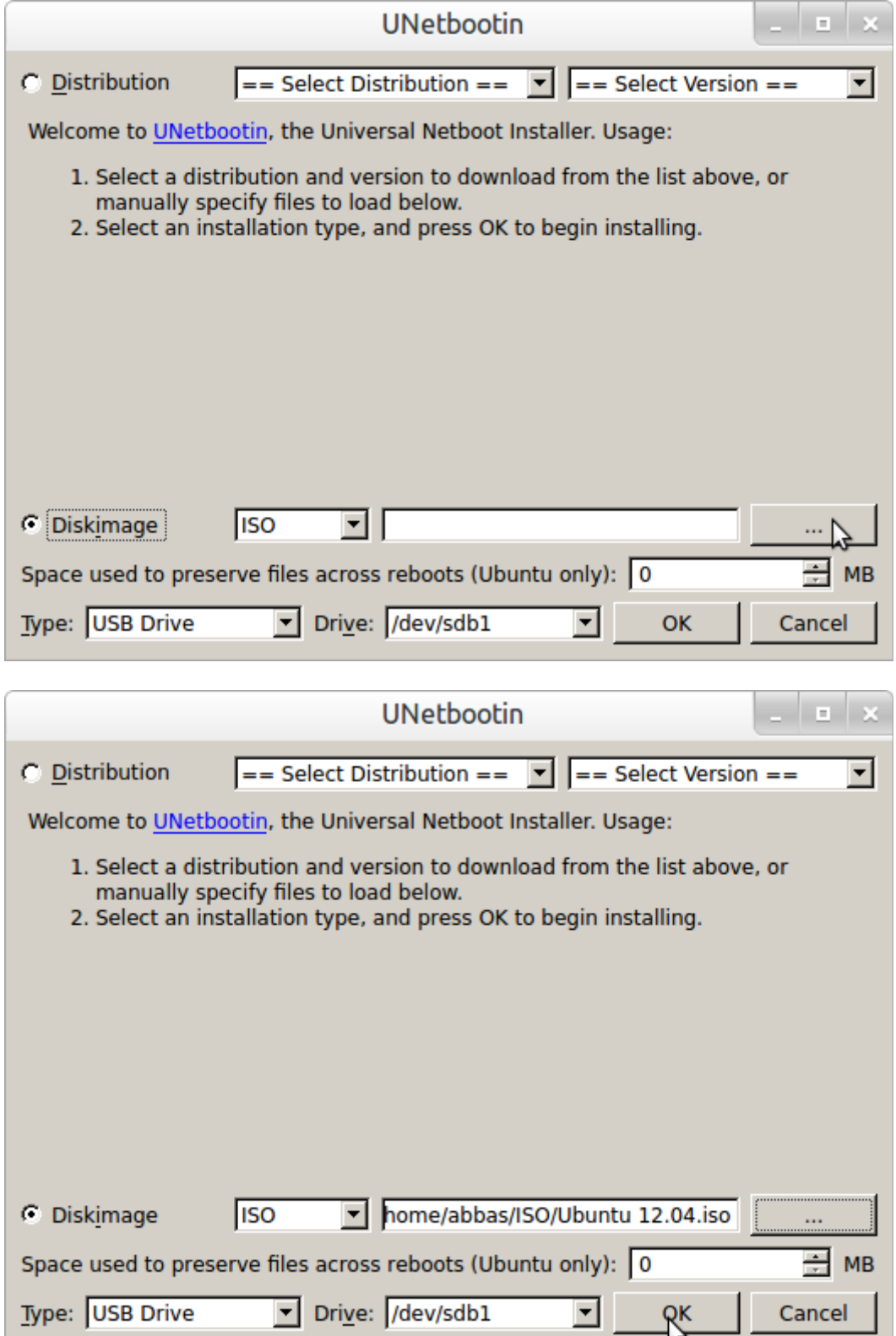

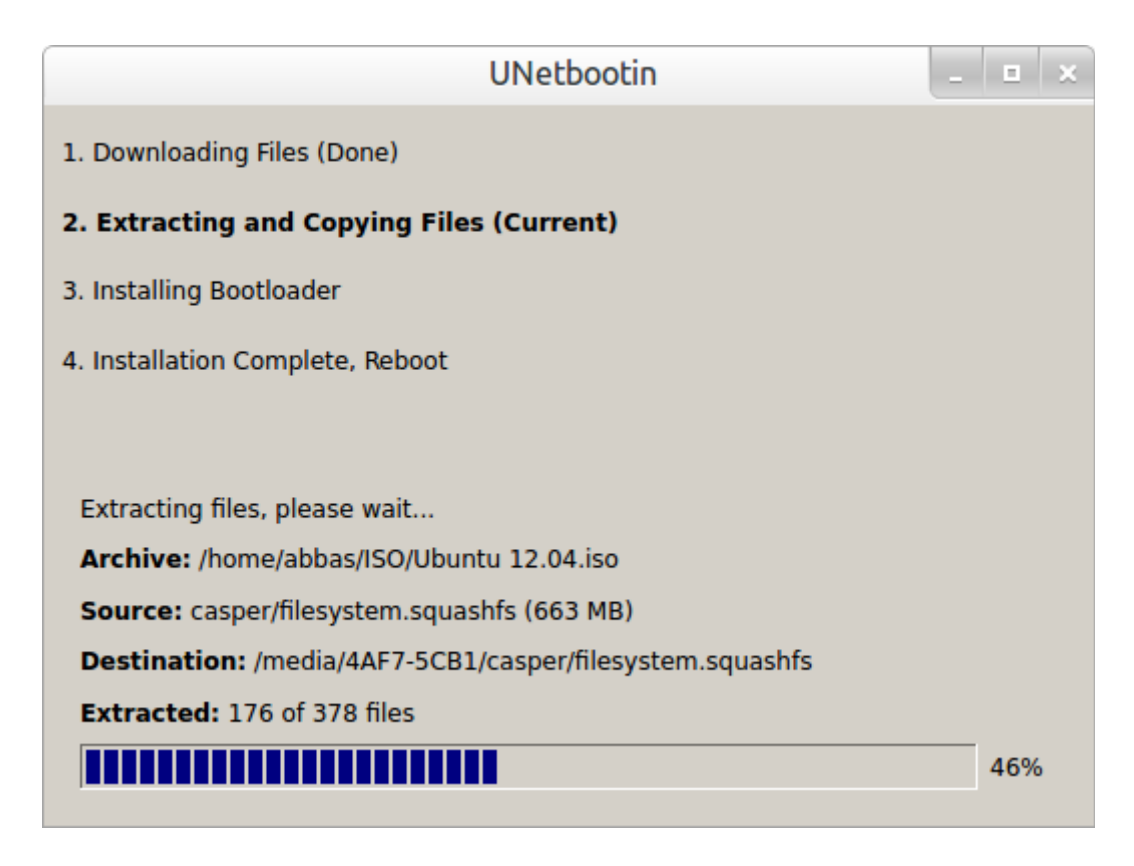

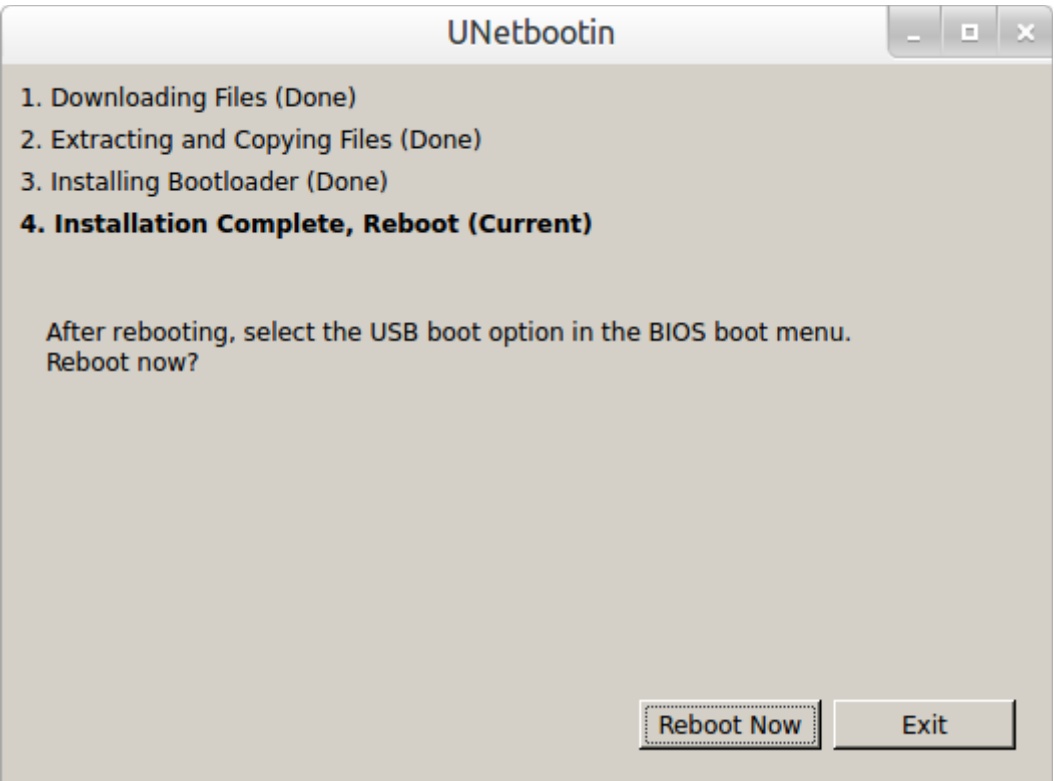

حال کامپیوتر را ریستارت کنید و وارد menu boot شوید و سپس boot usb را انتخاب کنید تا سیستم از طریق usb بال آید . ( در هنگام روشن شدن کامپیوتر یک عکس رنگی مربوط به مادربورد ظاهر میشود در آن هنگام مینویسد که با زدن کدام دکمه وارد menu Boot خواهید شد )

خوب حال عکس ها را دنبال کنید

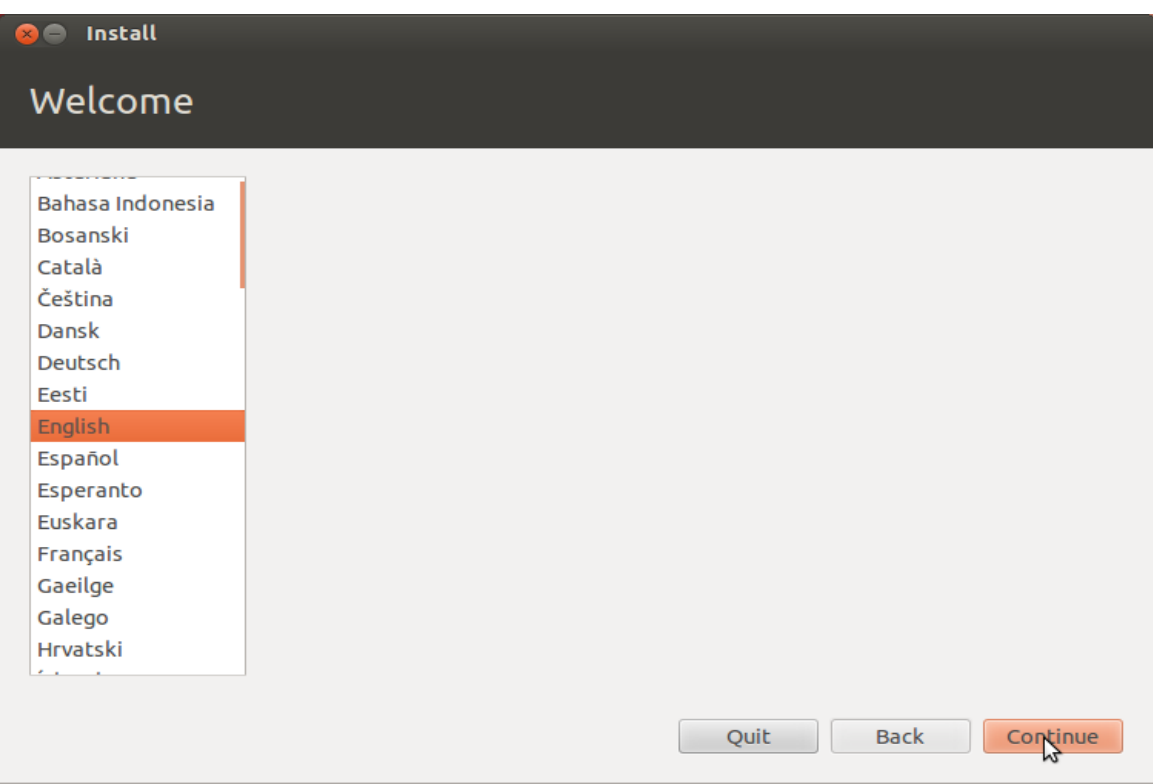

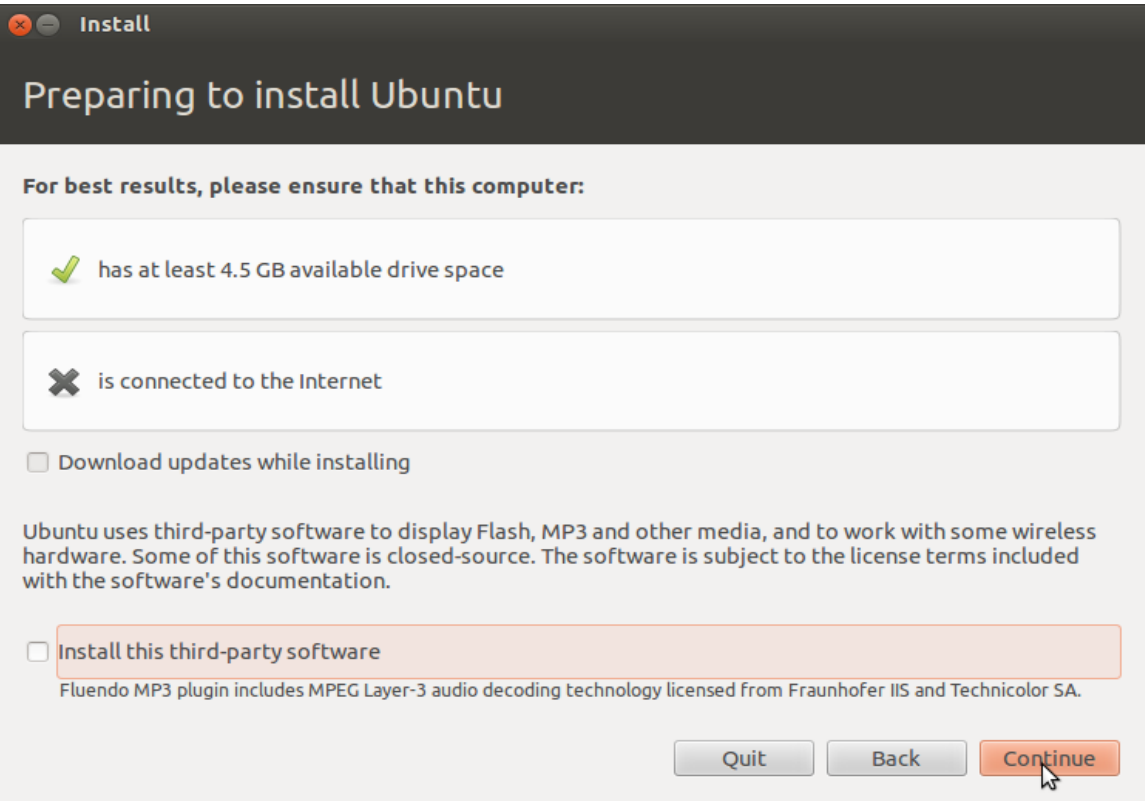

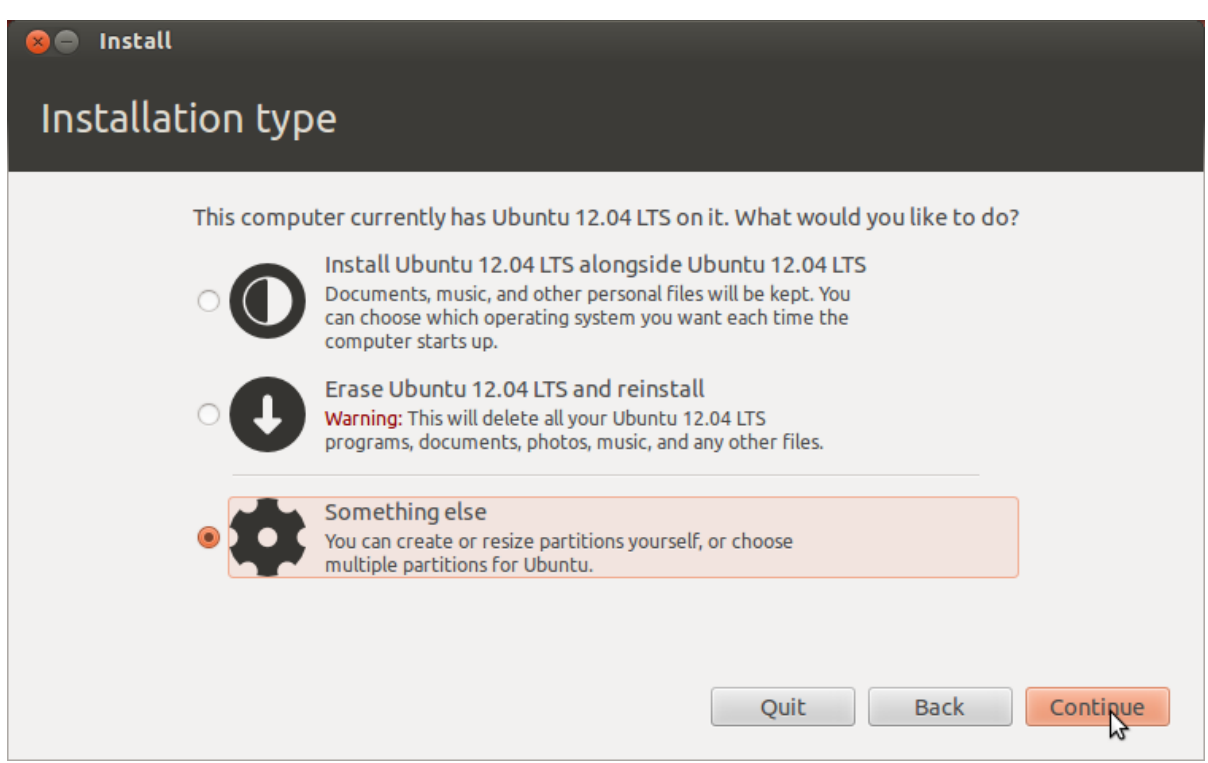

بهترین پارتیشن بندی برای لینوکس به این صورت است که ابتدا تمام پارتیشن های موجود را delete کرده سپس سه پارتیشن مطابق شکلهای ذیل درست میکنیم . اگر نمیخواستید اطلعات هارددیسک پاک شوند فقط درایو c ویندوز را پاک کنید و درایو وسط شکل زیر را درست کنید .

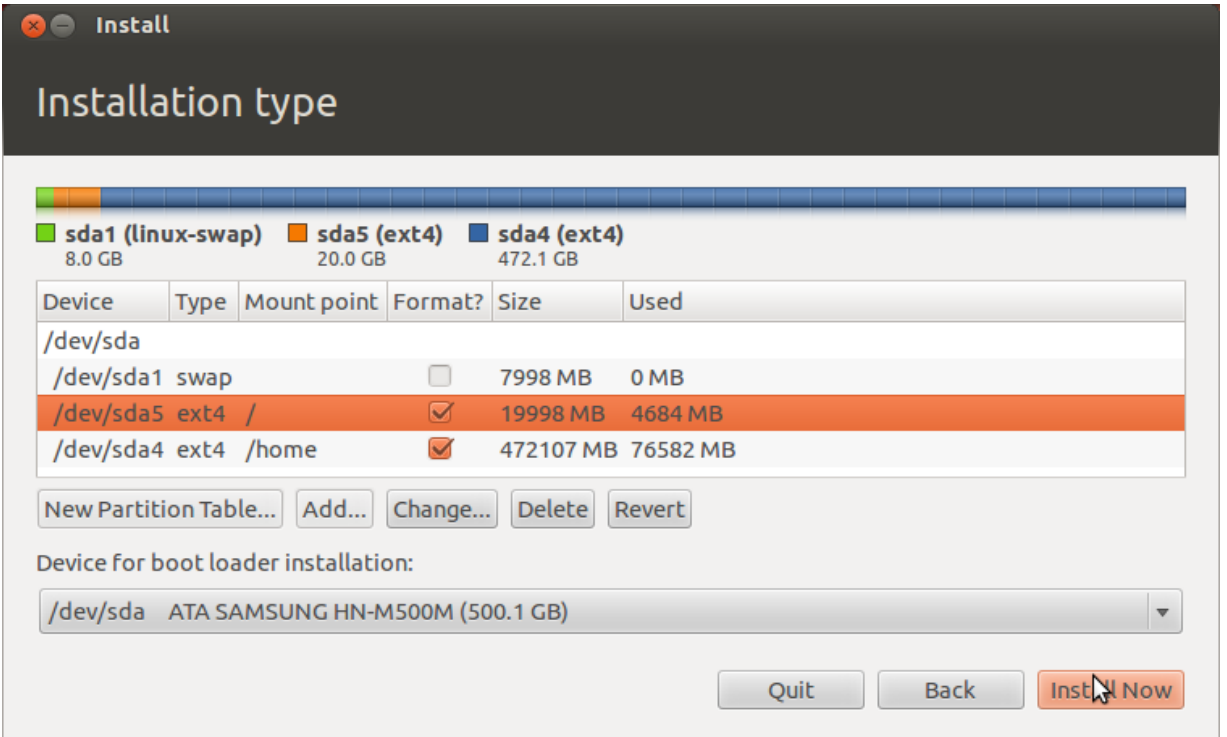

اولین پارتیشن با فضای تقریبی G8

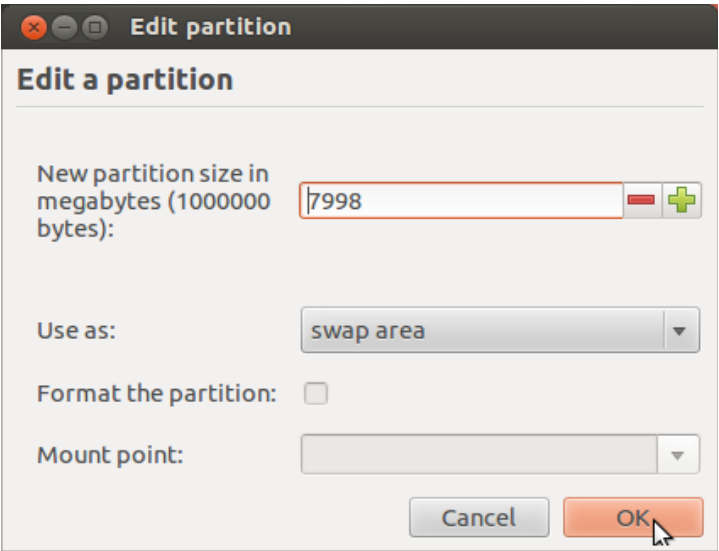

دومین پارتیشن با فضای تقریبی G20

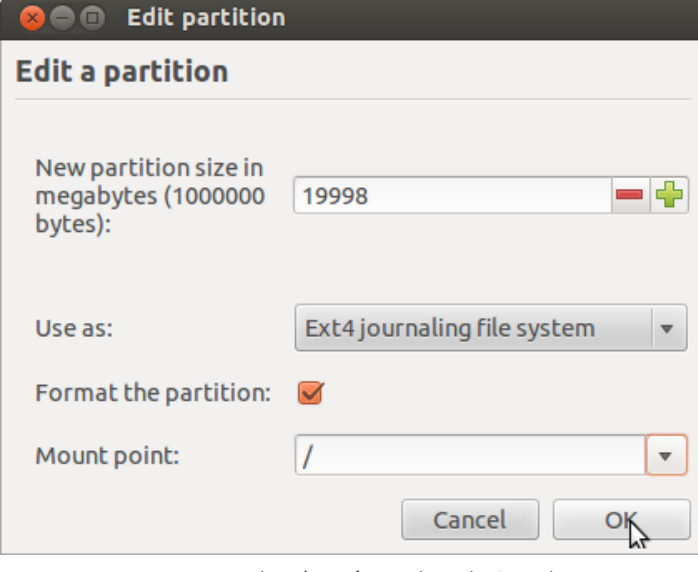

مابقی فضای هارددیسک برای پارتیشن سو م

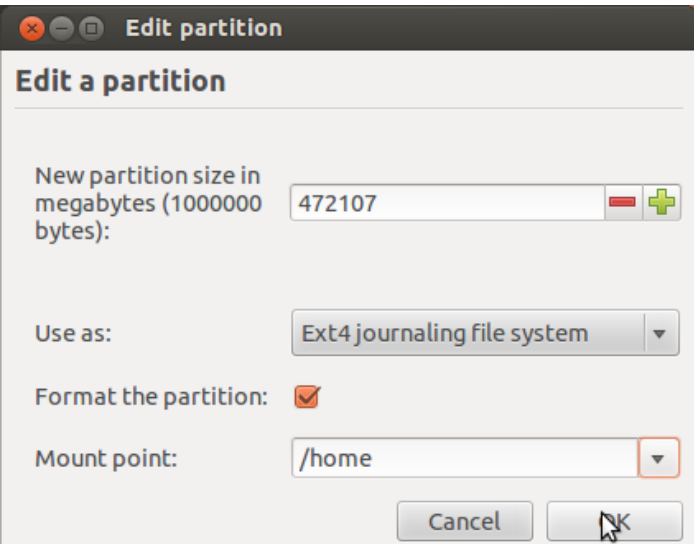

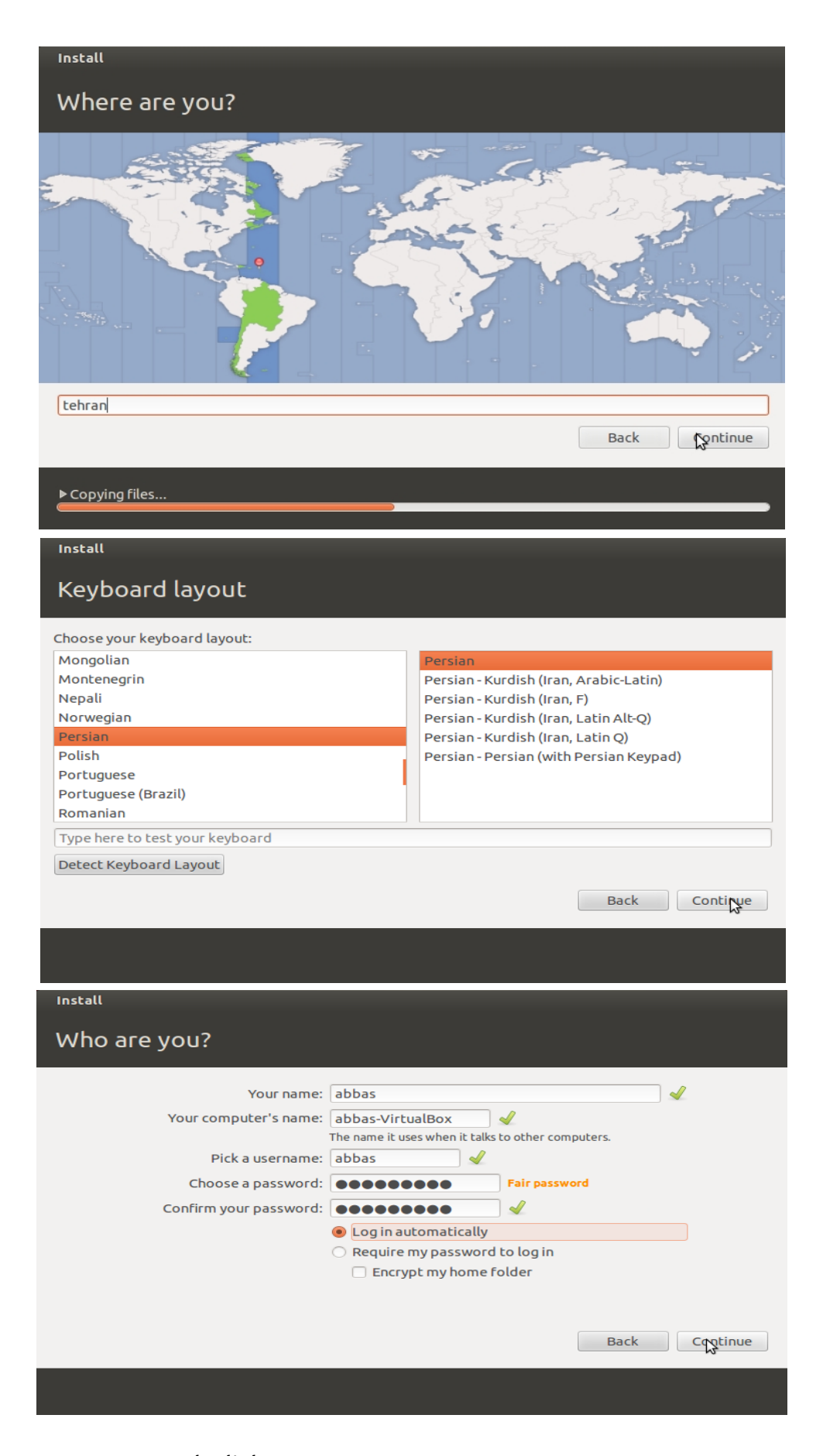

و ادامه میدهید و منتظر میمانید تا نصب تمام شود . بعد از ریستارت شدن usb disk را خارج کنید .

#### **تنظیمات میزکار unity :**

میزکار unity تنظیمات زیادی ندارد و تنظیمات بسیار ساده اند و شما در این قسمت مشکلی نخواهید داشت .

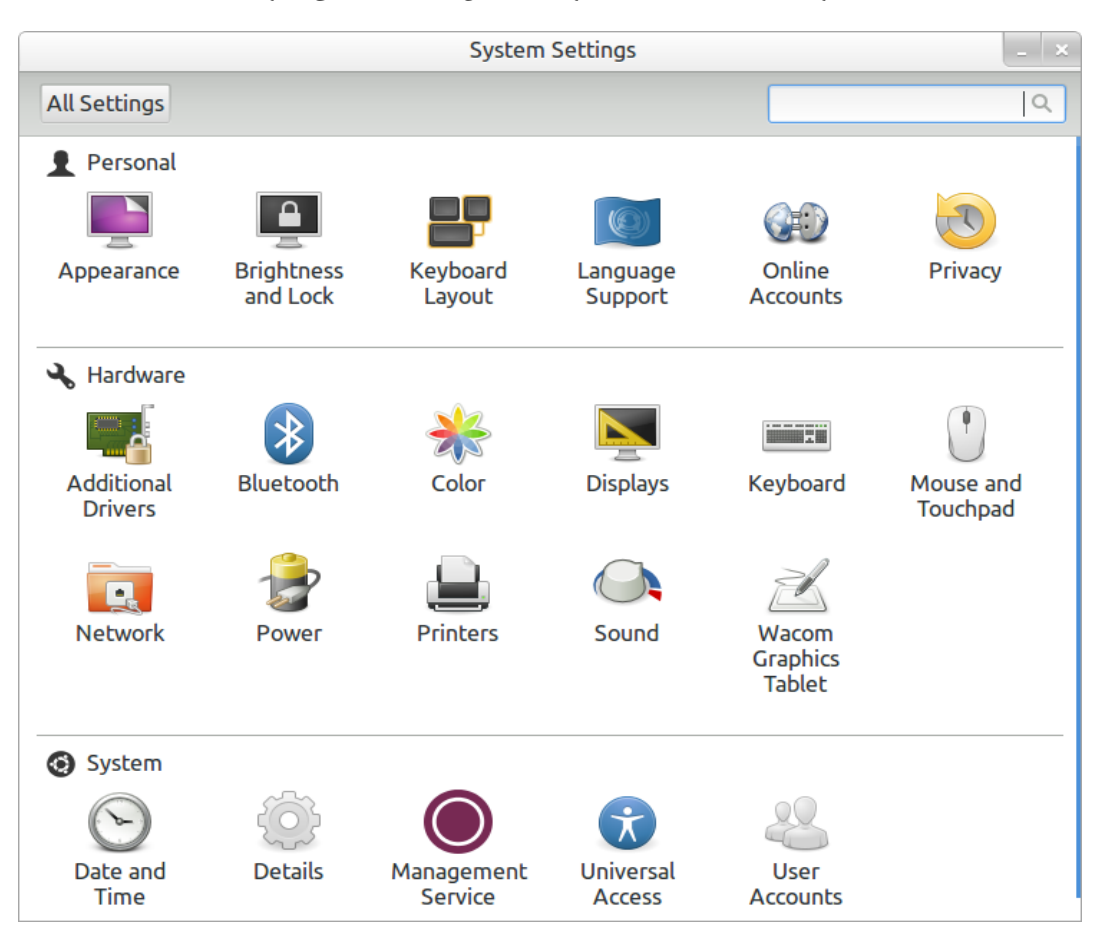

#### **آشنایی با نرم افزارهای لینوکس :**

Software Center : یکی مهمترین تفاوتهای لینوکس و ویندوز در همین نرمافزار است . شما با این نرمافزار هزاران نرمافزاردسته بندی شده و آزاد را در اختیار خواهید داشت . البته اگر به اینترنت متصل باشید .

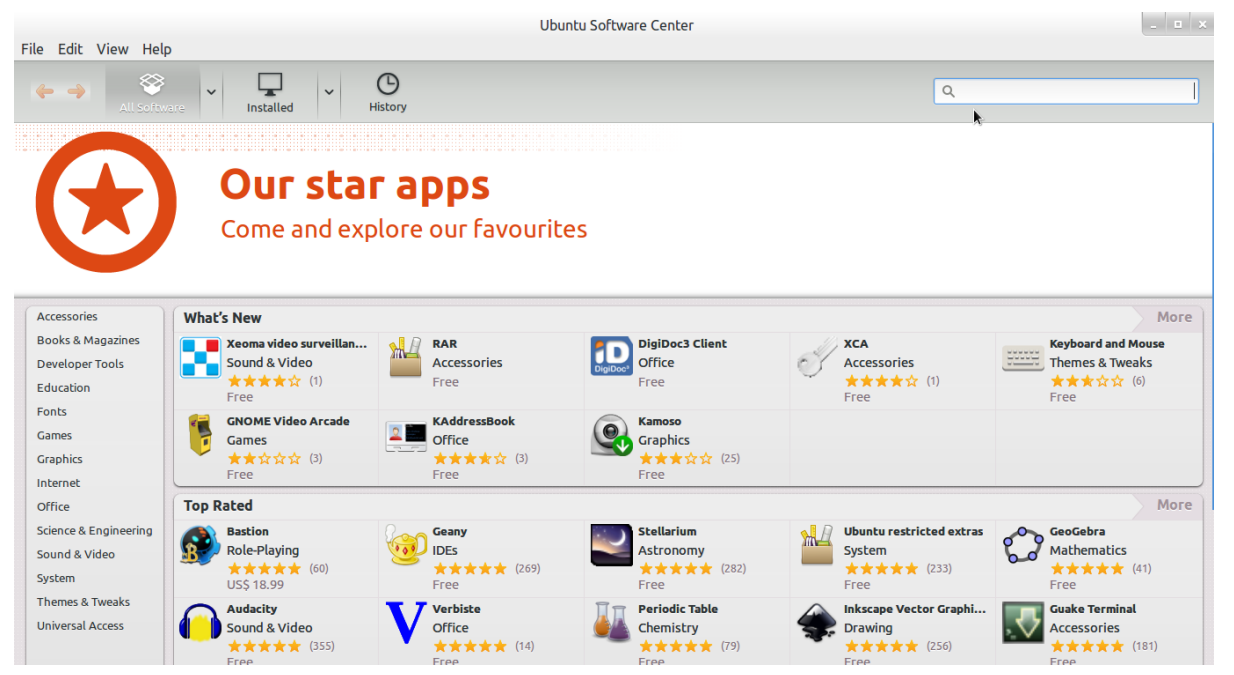

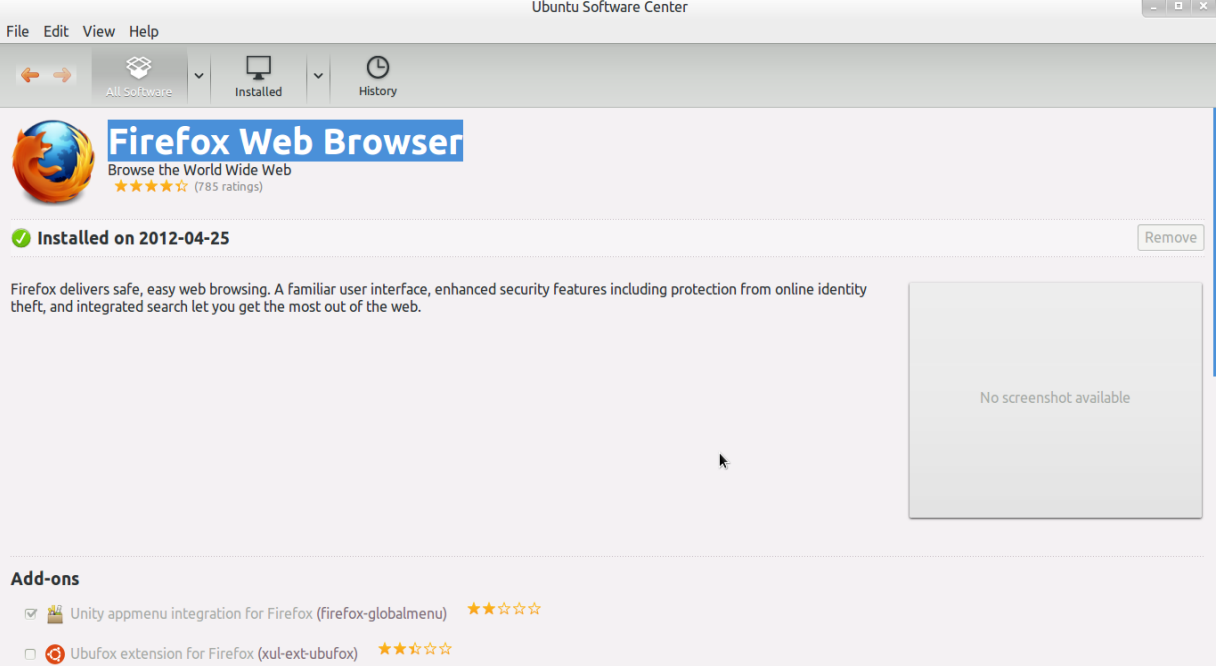

Firefox : کمتر کسی این نر ه مافزار را نمیشناسد این نر ه مافزار د هر واقع بهترین مرورگر وب لینوکس است . این مرورگر وب دارای طراحی کاربرپسند و سرعت بالا در باز کردن صفحات وب و دارای add on فراوان و متنوع است که از معروفترین آنها DownThemAll است که راحترین و قویترین دانلود منیجر لینوکس میباشد که در ادامه آن را کامل معرفی خواهیم کرد .

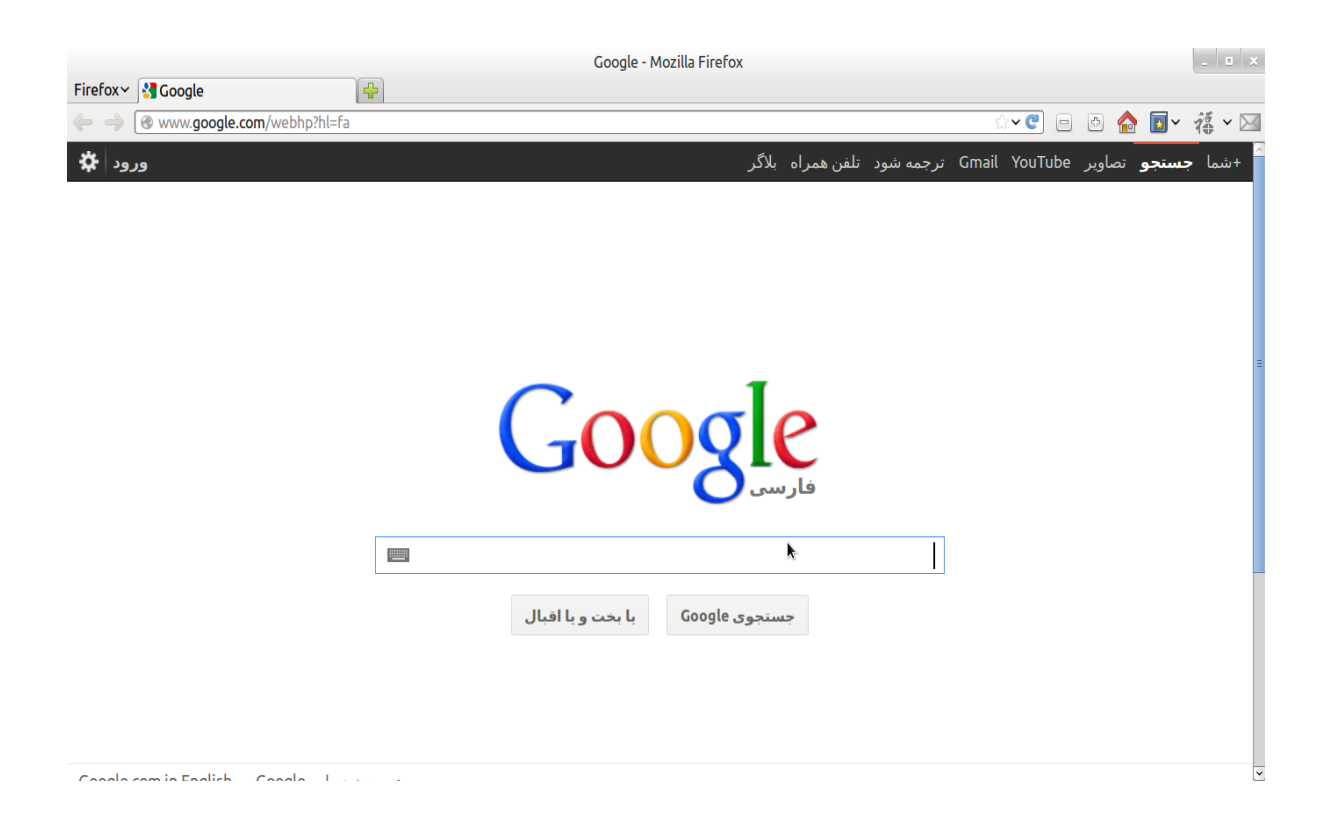

با رفتن به Software Center پلاگین Flash player را نیز برای این مرورگر نصب کنید .

اکثر افرادی که از مرورگر Firefox در لینوکس استفاده میکنند از این موضوع گله دارند که فونتها به هم ریخته اند . مطابق عکس تنظیمات Firefox را انجام دهید :

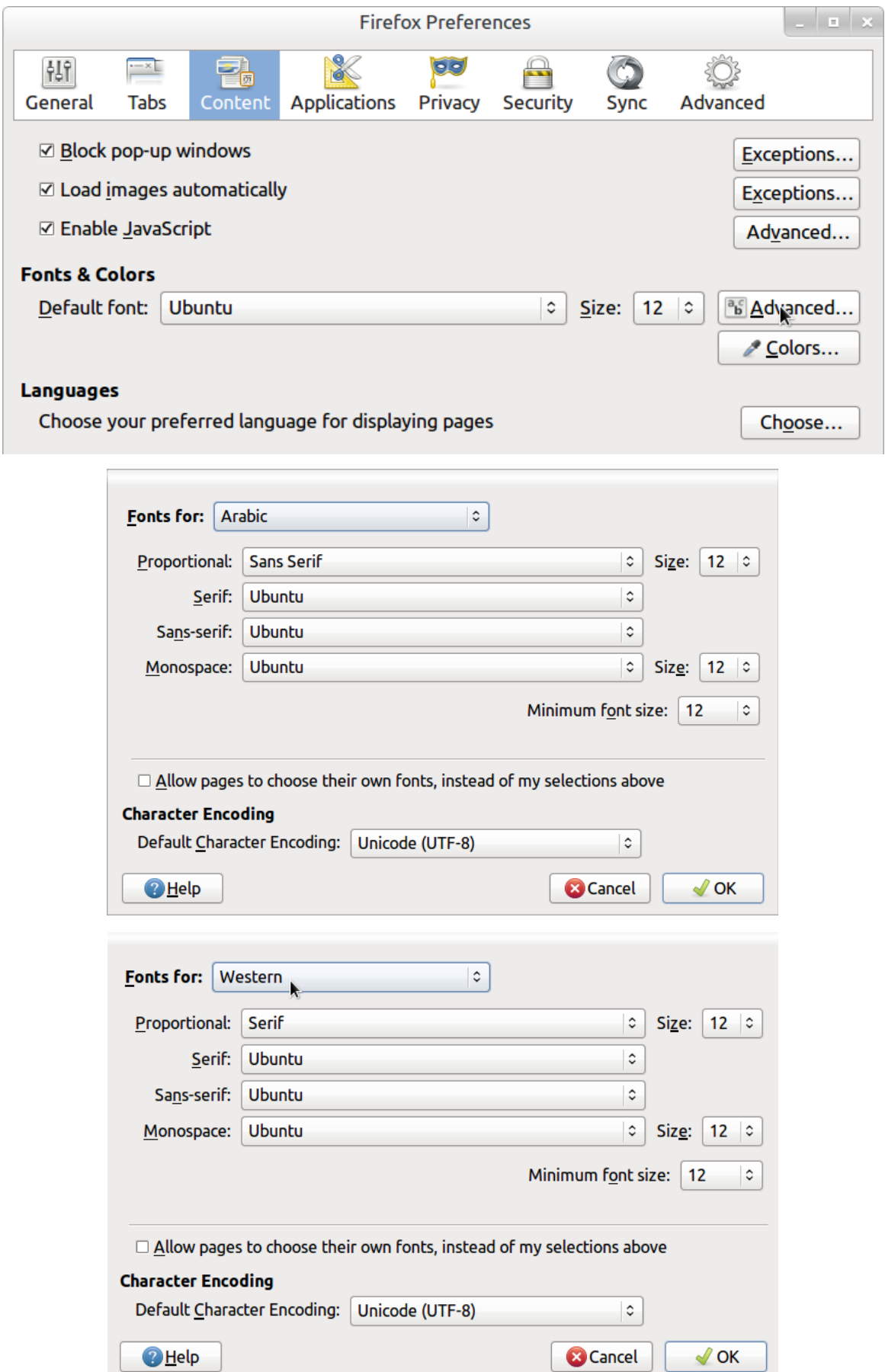

#### نصب وتنظیم DownThemAll :

#### بروی [DownThemAll](https://addons.mozilla.org/fa/firefox/addon/downthemall/?src=hp-dl-mostpopular) کلیک کنید و سپس آن را نصب کنید .

بسیار خوب حال همراه با تصاویر ویژگیهای این on add را مرور میکنیم .

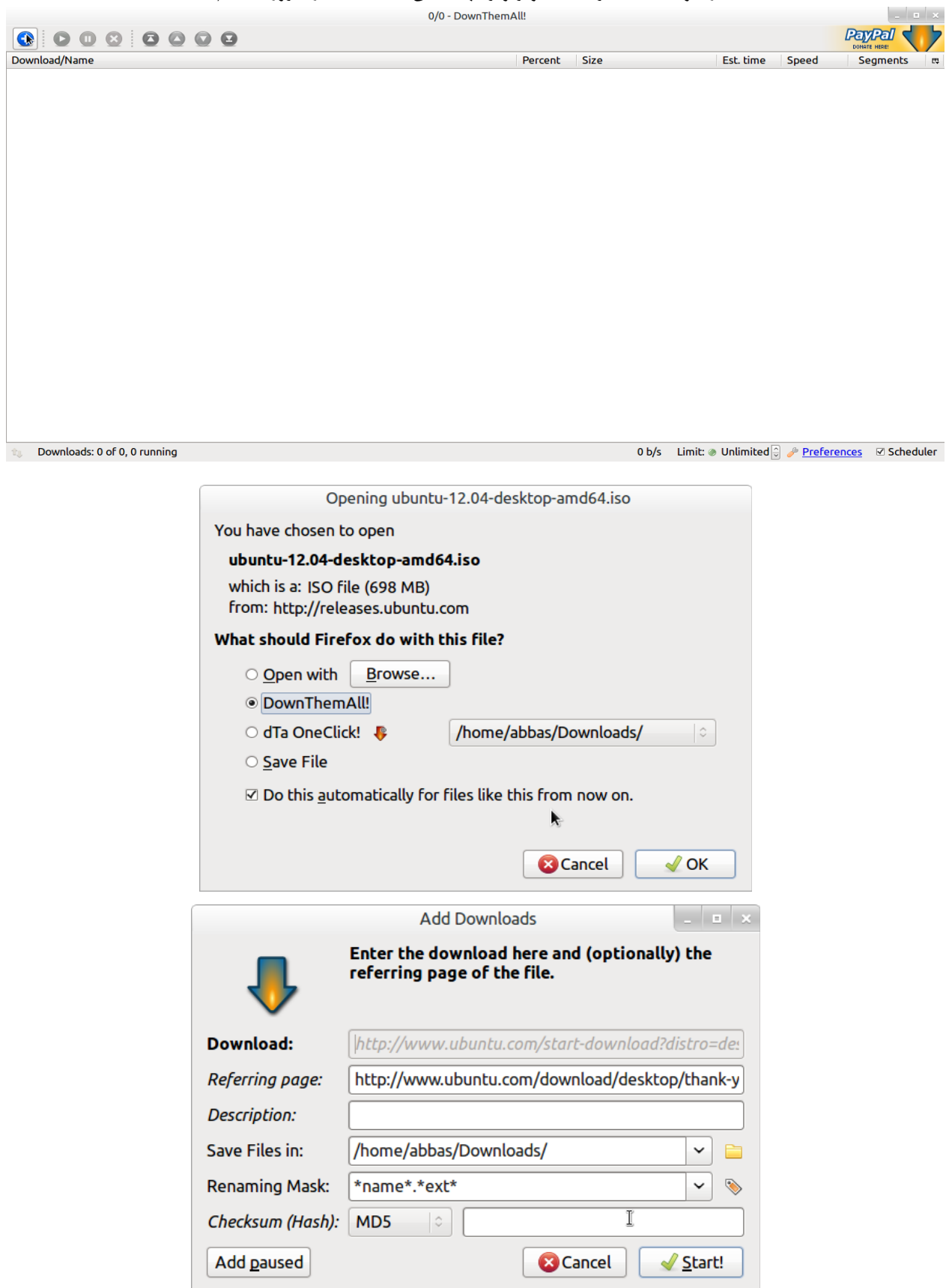

مشاهده میکنید همانند یک دانلود منیجر مستقل عمل میکند . با زدن add paused دانلود به وقتی دیگر موکول میشود .

لغزنده بالا تعداد فایلهایی را که همزمان دانلود میشوند را مشخص میکند . لغزنده پایین حداکثر دانلود از هر سرور را مشخص میکند .

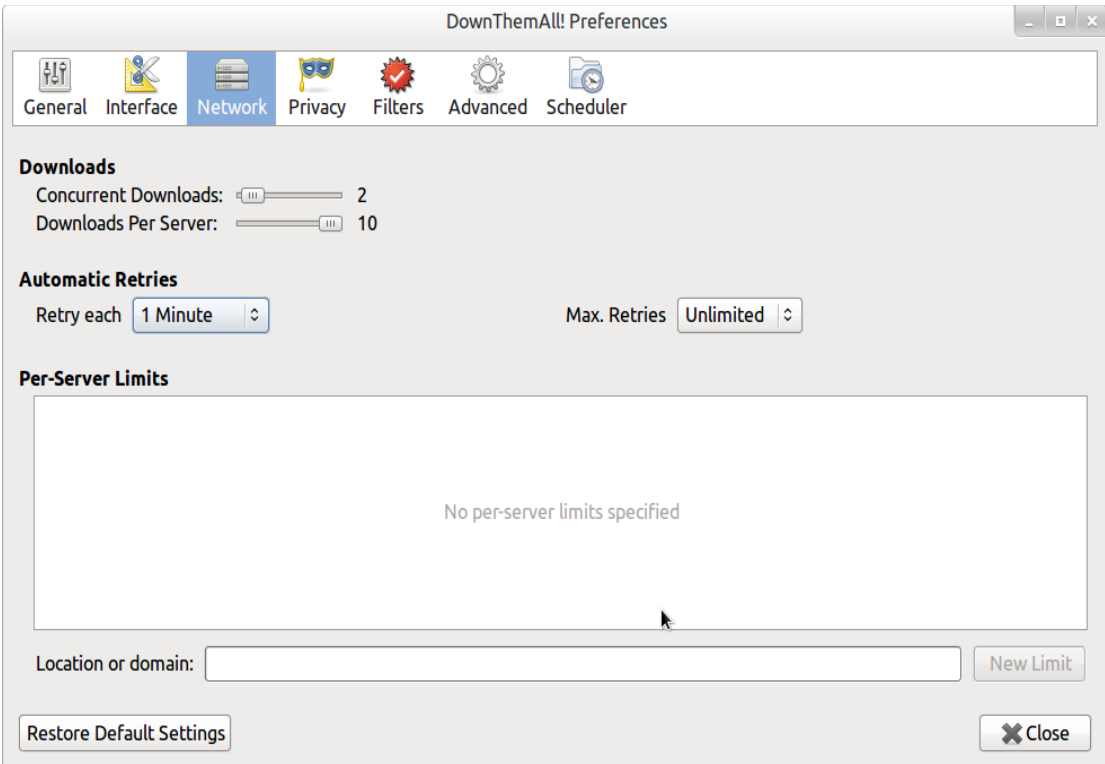

یکی از ویژگیهای این add on تکه کردن فایل در هنگام دانلود است که موجب افزایش سرعت دانلود میشود . با لغزنده بال میتوان تعداد تک ههها را مشخص کرد .

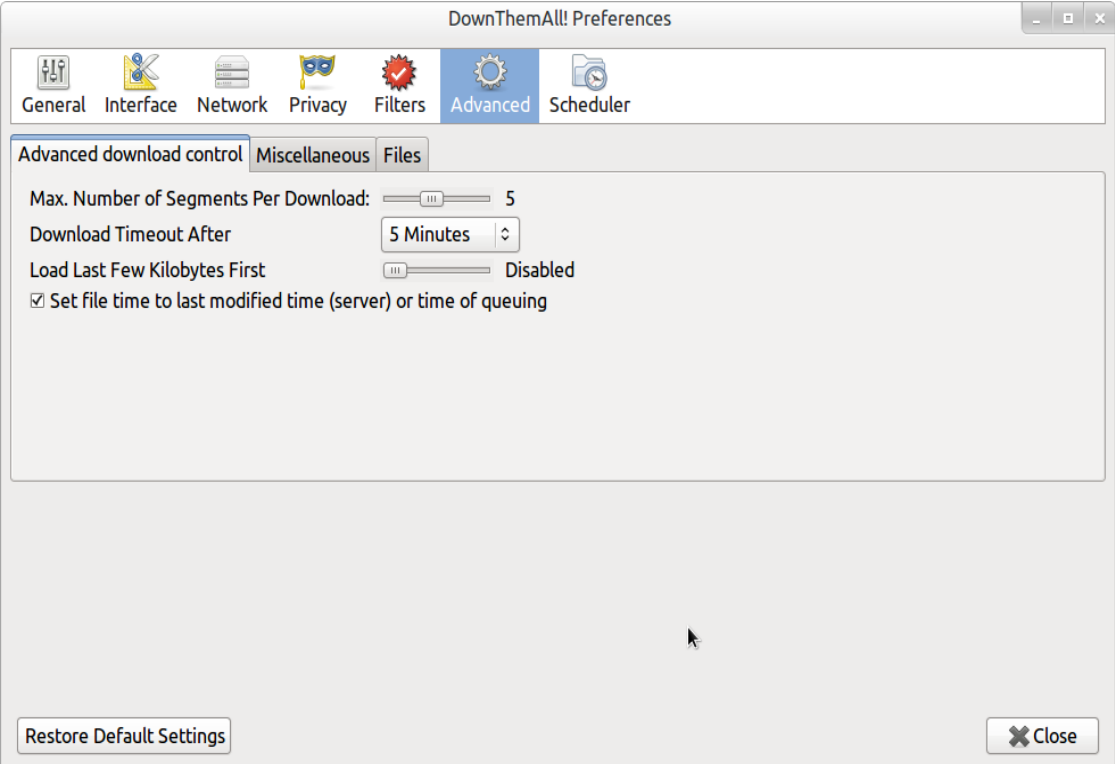

با اضافه کردن یک add on دیگر میتوان به آن ویژگی زمان بندی را اضافه کرد نام آن DownThemAll scheduler است . با این ویژگی سر ساعت مقرر دانلودها شروع و سر ساعت مقرر متوقف م هیشوند .

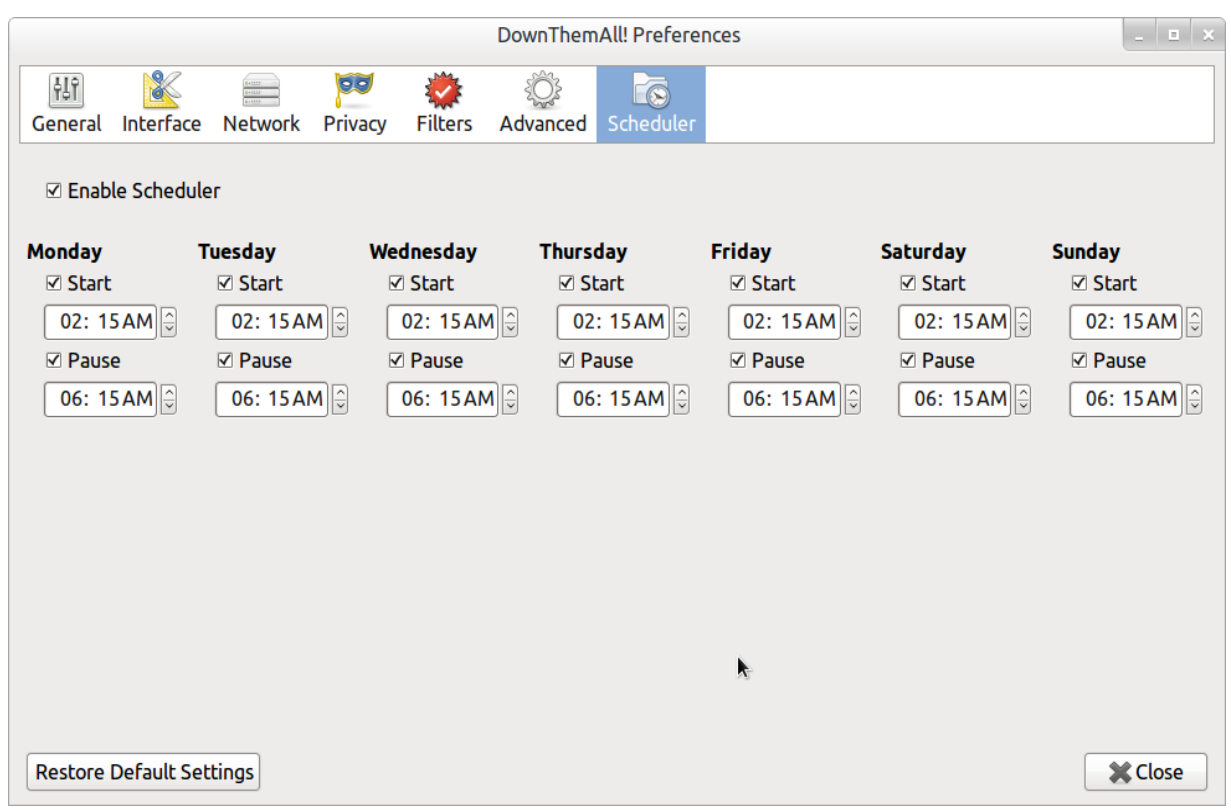

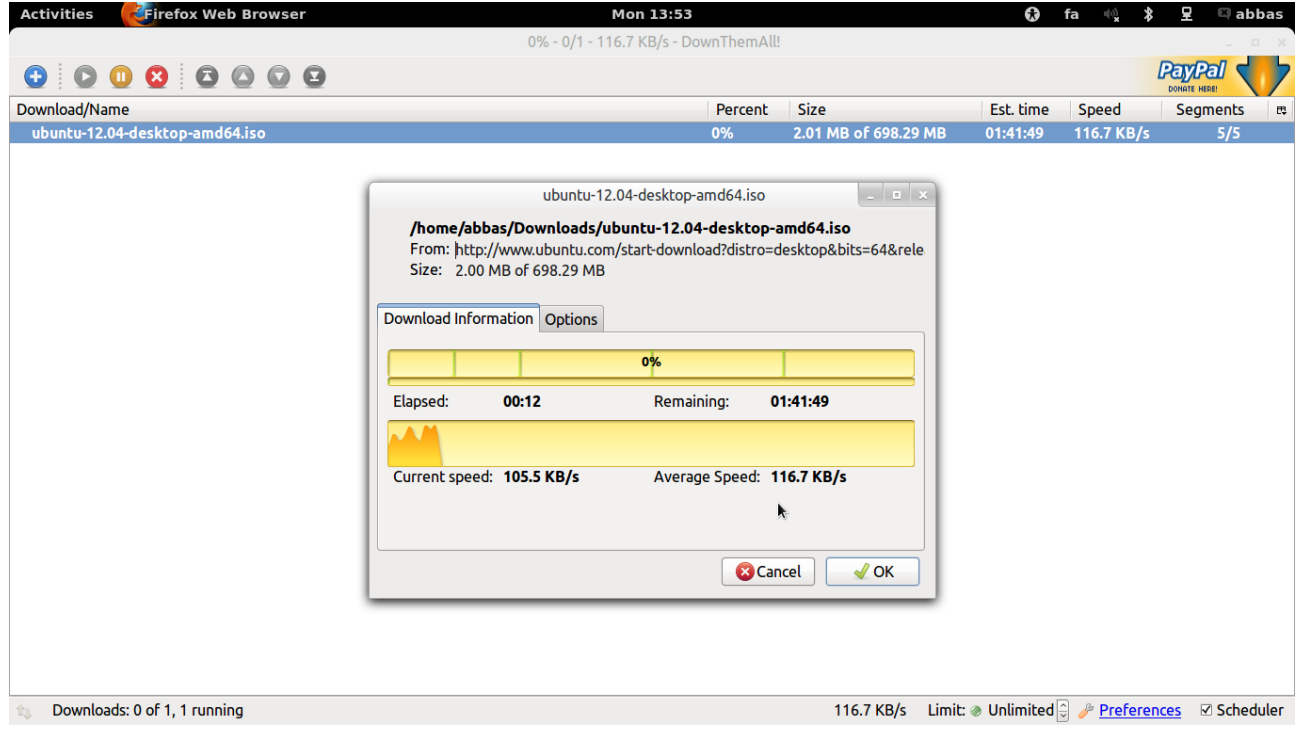

DownThemAll scheduler توسط طراحش از سایت Firefox حذف شده است به همین خاطر نمیتوان از سایت آن را نصب کنید . برای نصب آن ابتدا فایل آن را از این DownThemAll scheduler لینک دانلود کنید و سپس آن را از طریق . کنید نصب Install addon from file

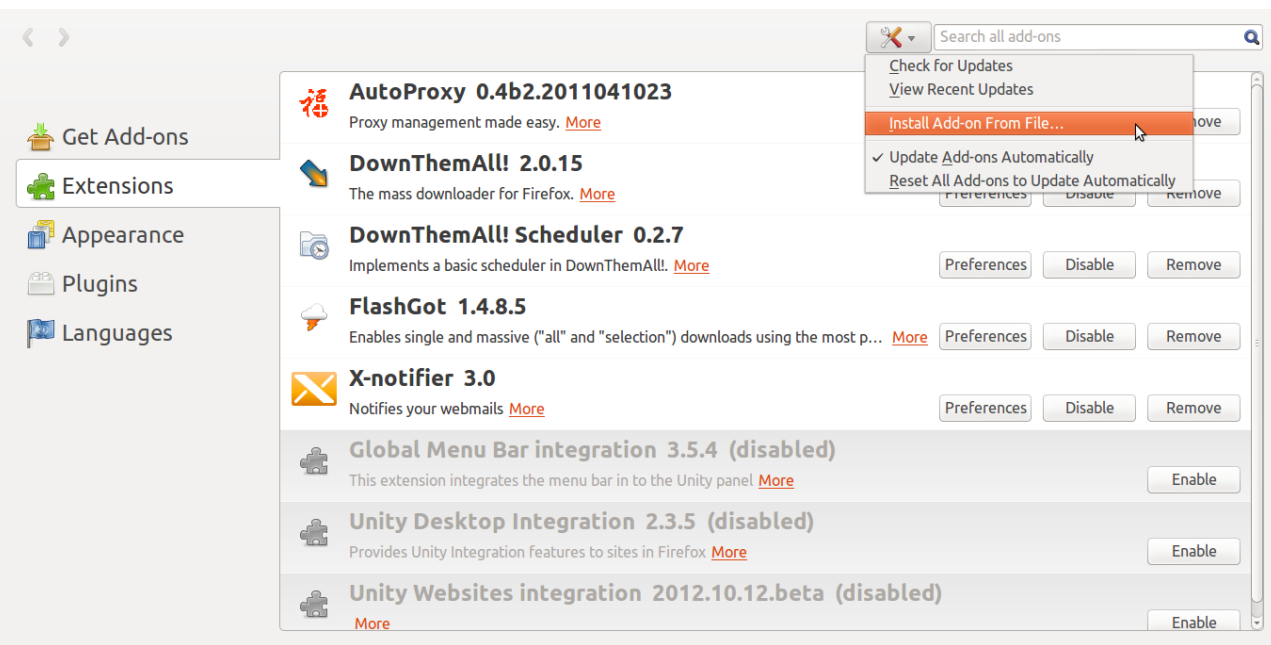

در ضمن میتوان آیکن DownThemAll را در toolbar قرار داد .

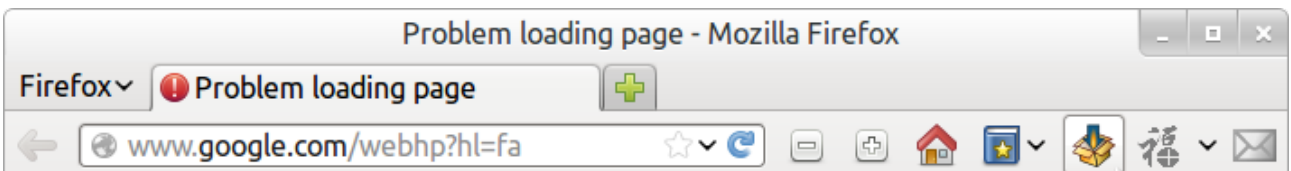

**معرفی بقیه addon هایی که در شکل می بینید :**

[AutoProxy](https://addons.mozilla.org/en-US/firefox/addon/autoproxy/?src=ss) : برای تغییر proxy کاربرد دارد . [FlashGot](https://addons.mozilla.org/en-US/firefox/addon/flashgot/?src=ss) : دانلود ویدئوهای آنلین و همچنین ارتباط دادن دانلود منیجرها با مرورگر . X-Notifier : برای چک کردن ایمیلها به کار می آید .

manager Archive : این نر ه مافزار برای کار کردن با فایلهای فشرده میباشد . (حتماپلگین zip7 و unrar را نصب کنید ) manager Files : برای مدیریت فولدرها و فای هلها تعبیه شده است . با کلیک بر روی آیکن برنامه وارد شاخه home خواهید شد . برای مخفی کردن فایل یا فولدر کافی ست قبل از نام آنها نقطه قرار دهید . فایلهای تنظیمات تمام برنامه نصب شده در لینوکس در شاخه Home به صورت مخفی شده قرار میگیرند .

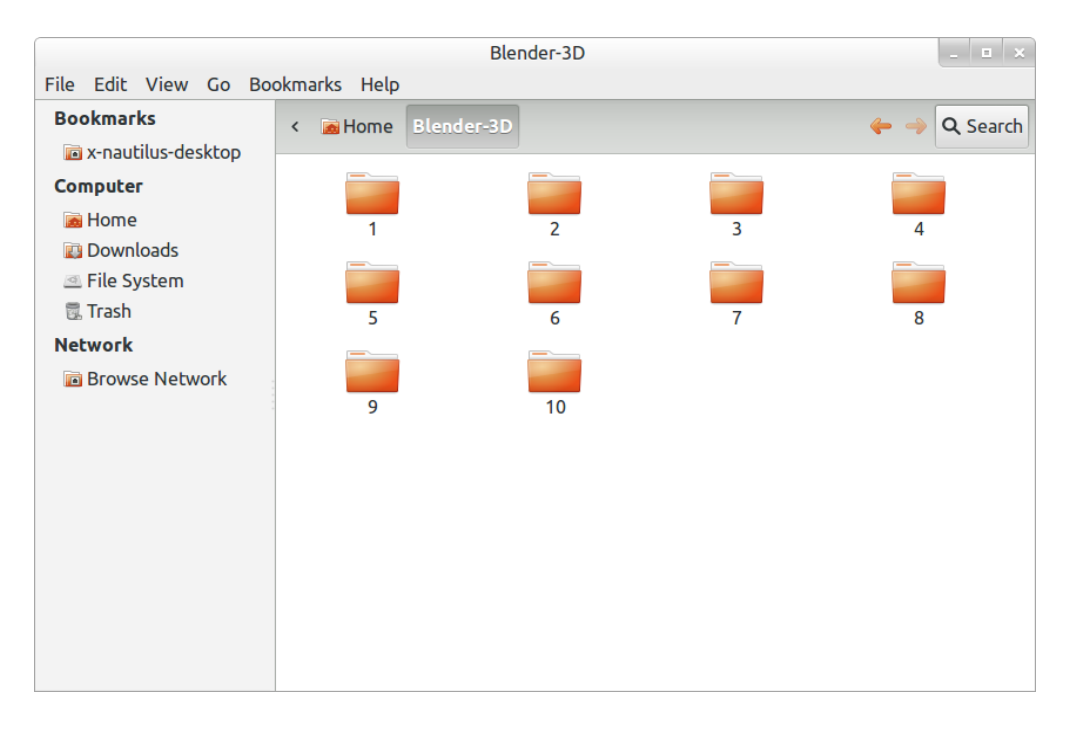

utility Disk : این برنامه برای مدیریت دیسکهای حافظه تعبیه شده است .

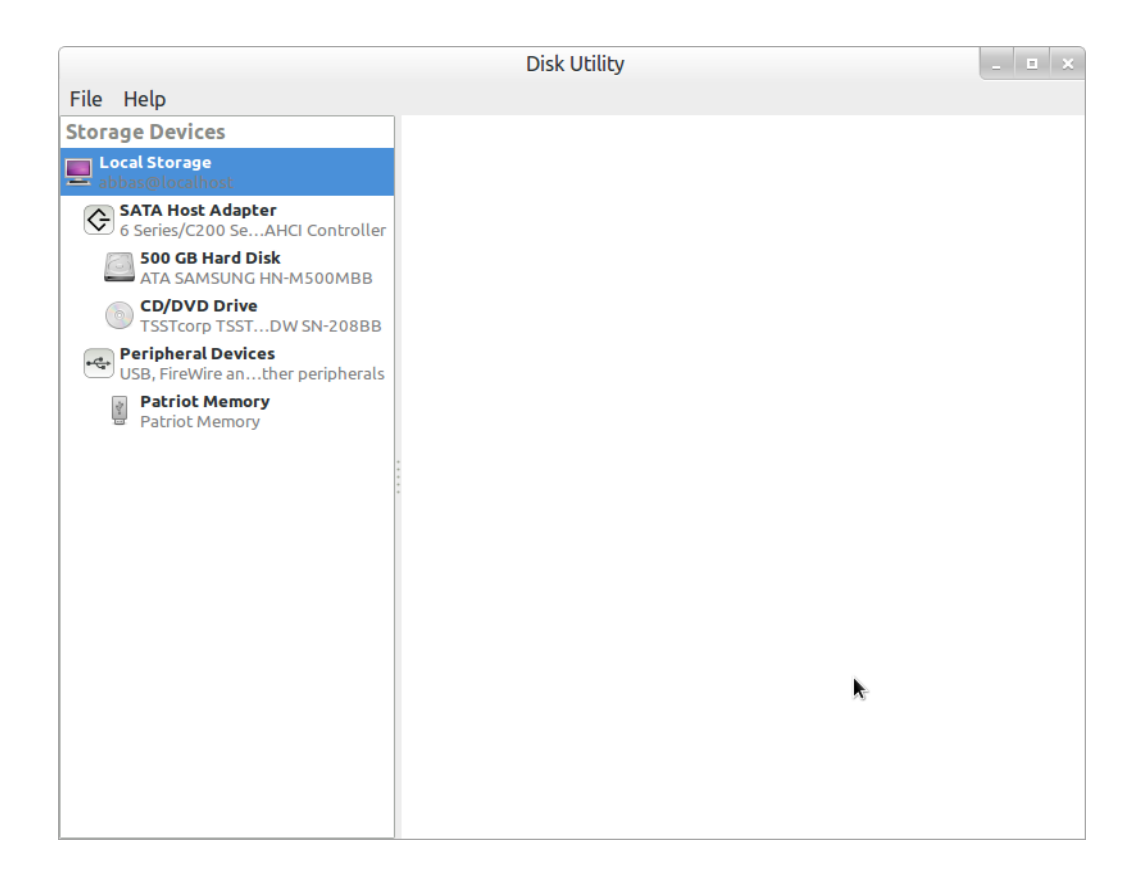

برای فرمت یک دیسک حافظه مثلاً USB Disk به این طریق اقدام میکنیم ... ابتدا روی volume Unmount کلیک میکنیم . سپس روی volume Format کلیک میکنید و فرمت مورد نظر را انتخاب میکنید .

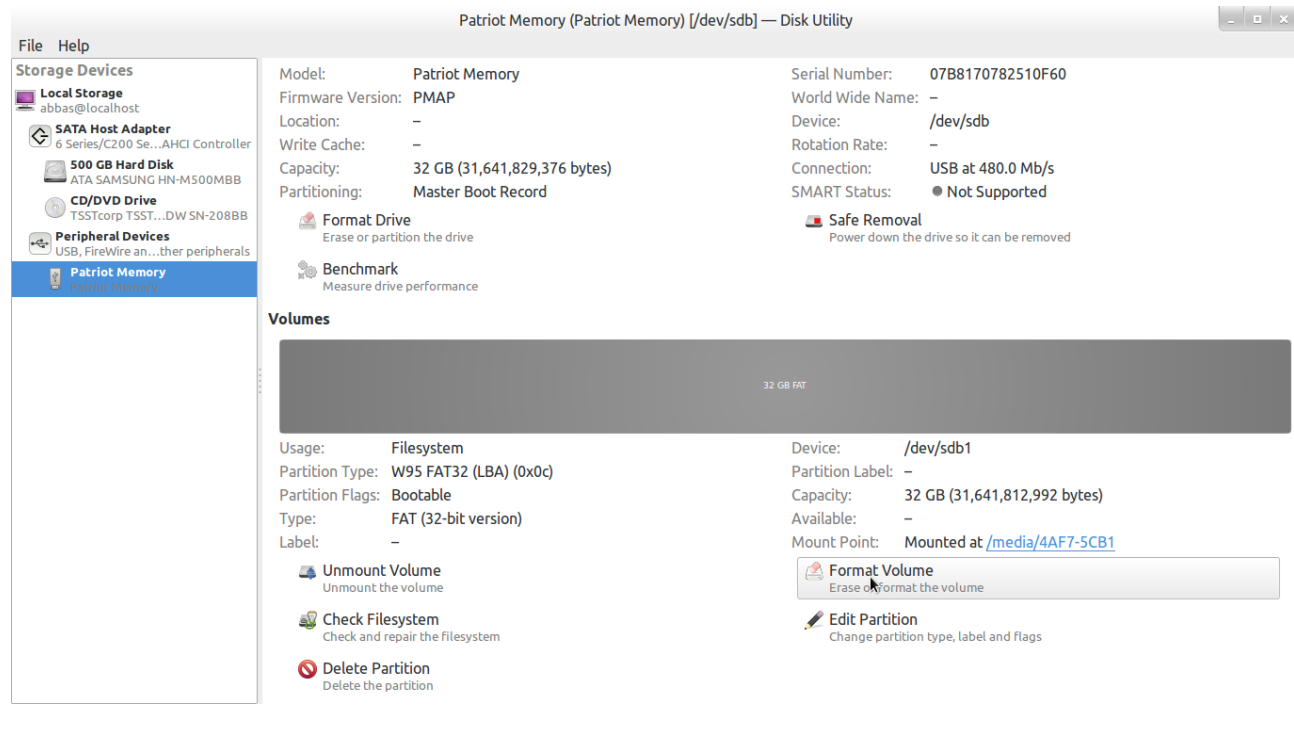

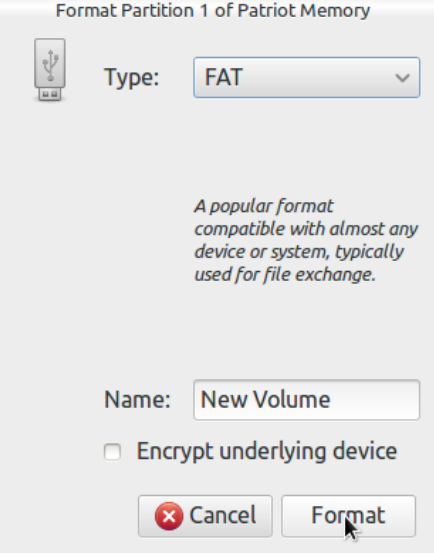

Delete partition , Edite partition هم واضح است که به چه کار میآیند برای تغییر سایز پارتیشن و حذف پارتیشن .

Totem Movie Player , SMplayer , VLC میتوان لینوکس پلیرهای بهترین از : Video players GnomeMPlayer را نام برد که بهترین کیفیت پخش را Totem Movie Player داراست و به صورت پیش فرض نصب است فقط نیاز است Codec های آن را از طریق اینترنت دریافت کنید .

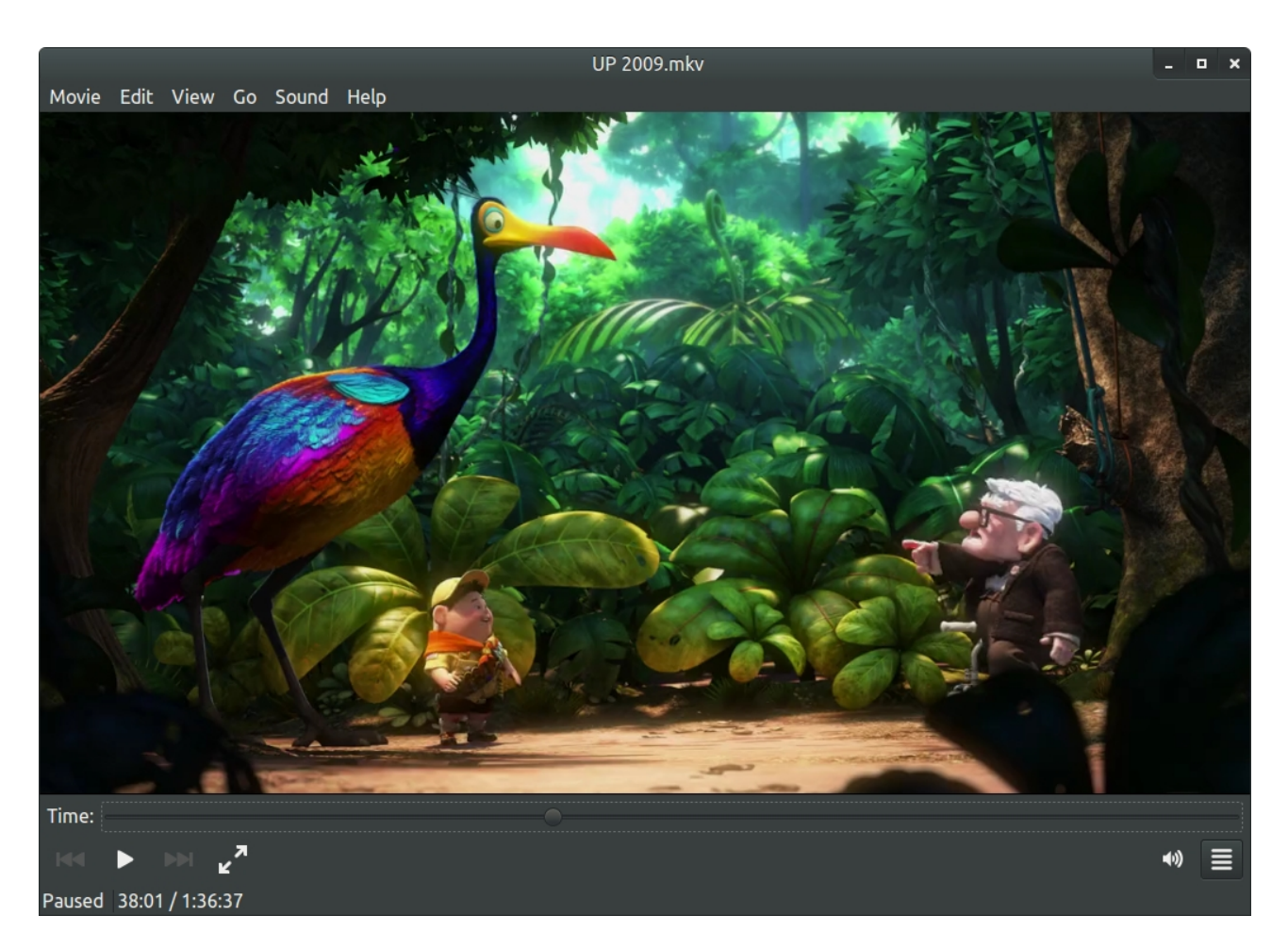

LibreOffice : معادل نر ه مافزار Office Microsoft است که به صورت پی هشفرض نصب است .

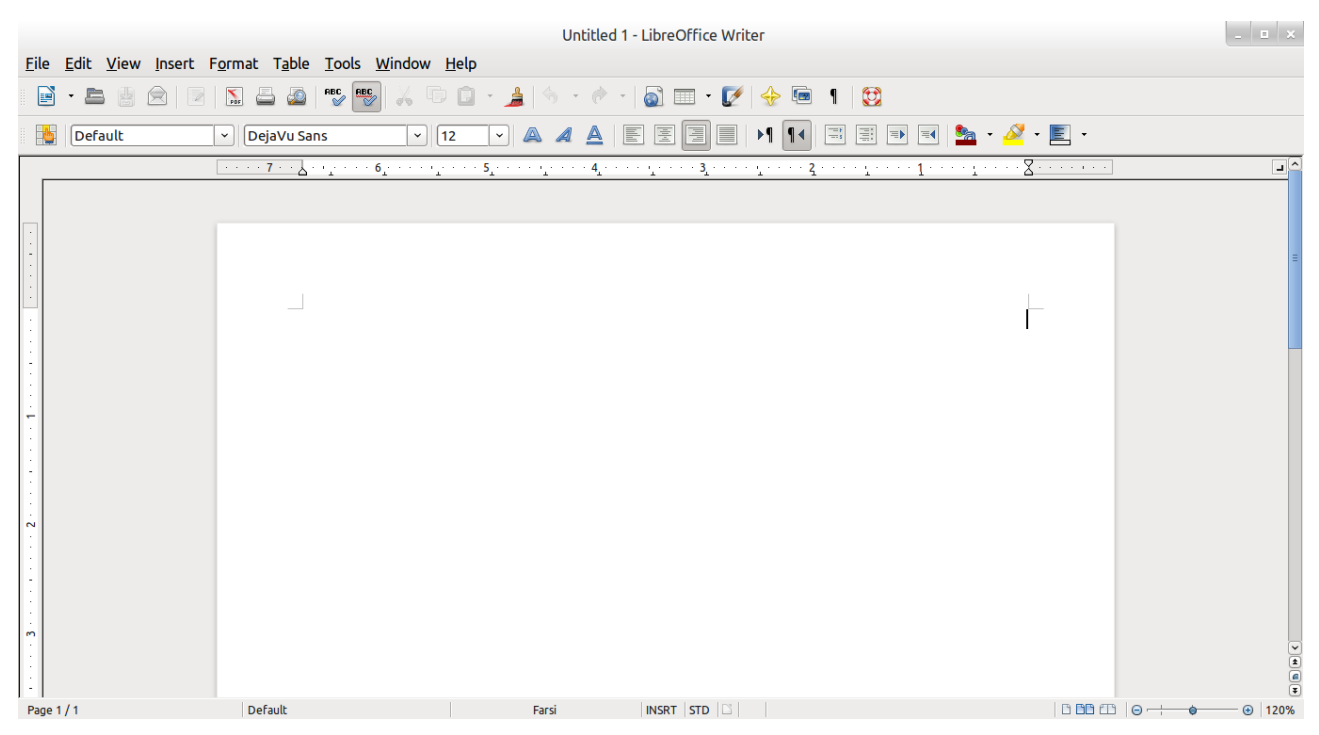

البته در نوار toolbar این برنامه به صورت پیش فرض دو گزینه ی left - to - right و right - to - left وجود ندارند برای اضافه کردن این دو آیکن ابتدا از زبانه tools گزینه ی Options رو انتخاب کنید و سپس با توجه به عکس تیک مشخص شده را بزنید .

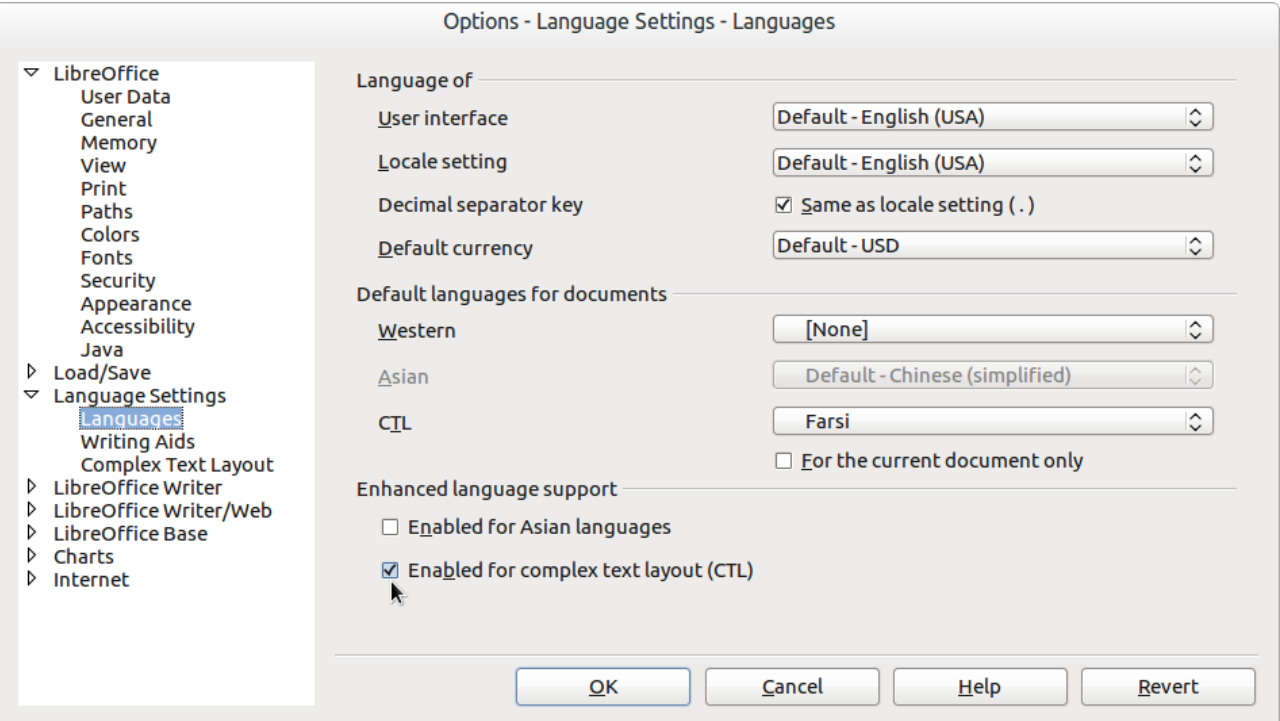

برای اضافه کردن toolbars مورد نیاز خود میتوانید از منو view و سپس toolbars هر کدا م از را که نیاز دارید تیک بزنید .

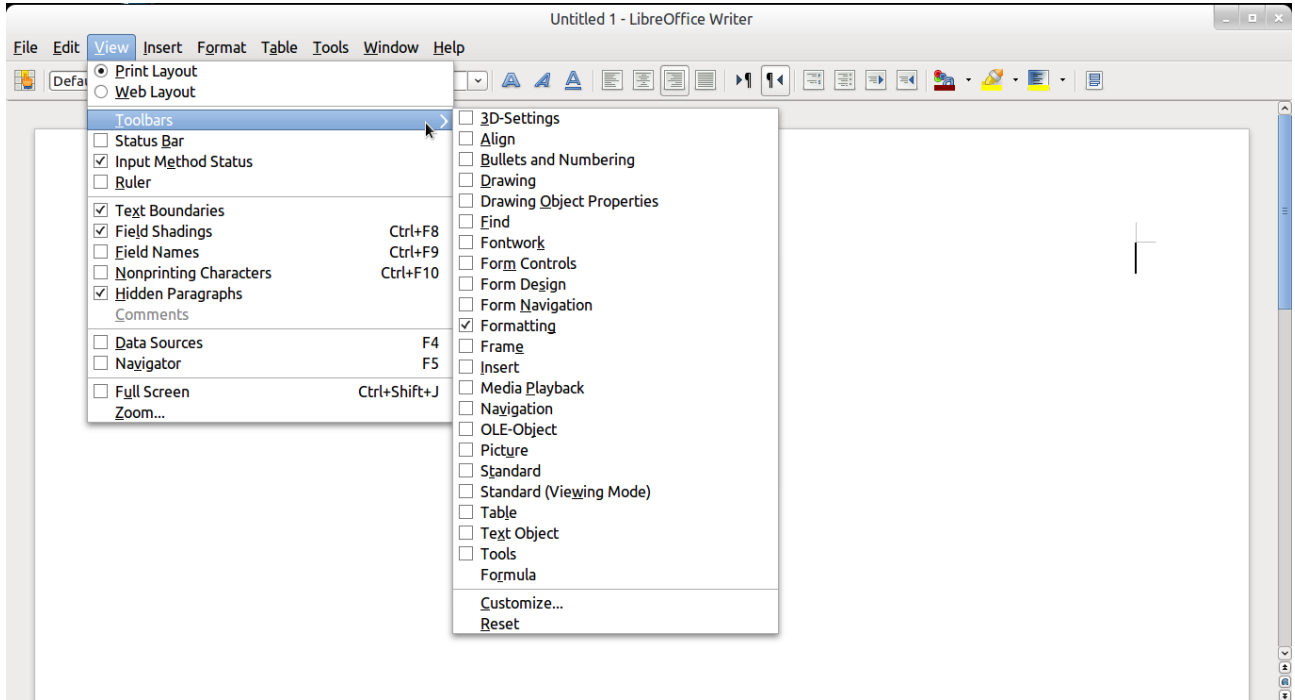

#### Gimp : معادل نر ه مافزار Photoshop Adobe است .

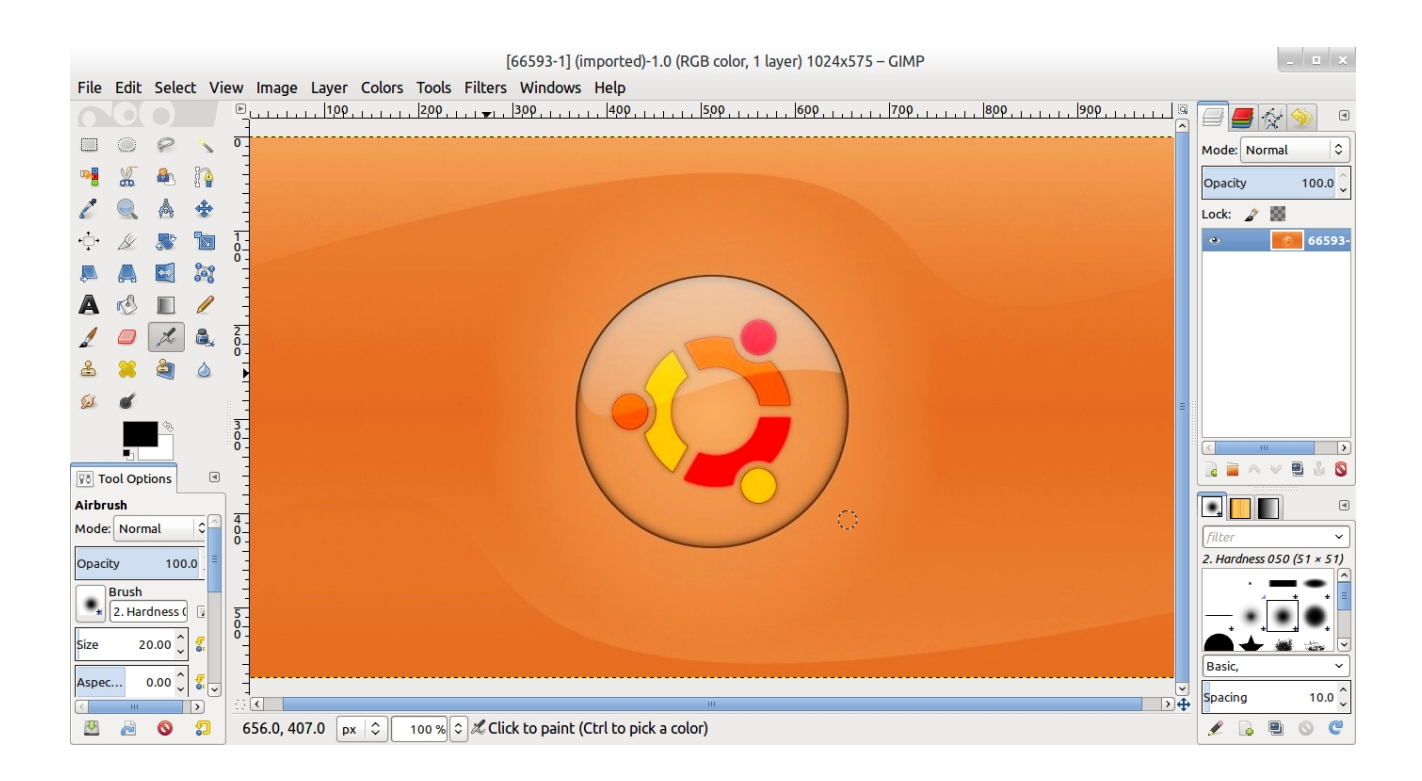

Blender : معادل نرم افزارهای 3Dmax , maya است . این نرمافزار با حجمی بسیار کمتر از دو نرمافزار ذکر شده رقیب سر سختی برای آنها محسوب میشود .

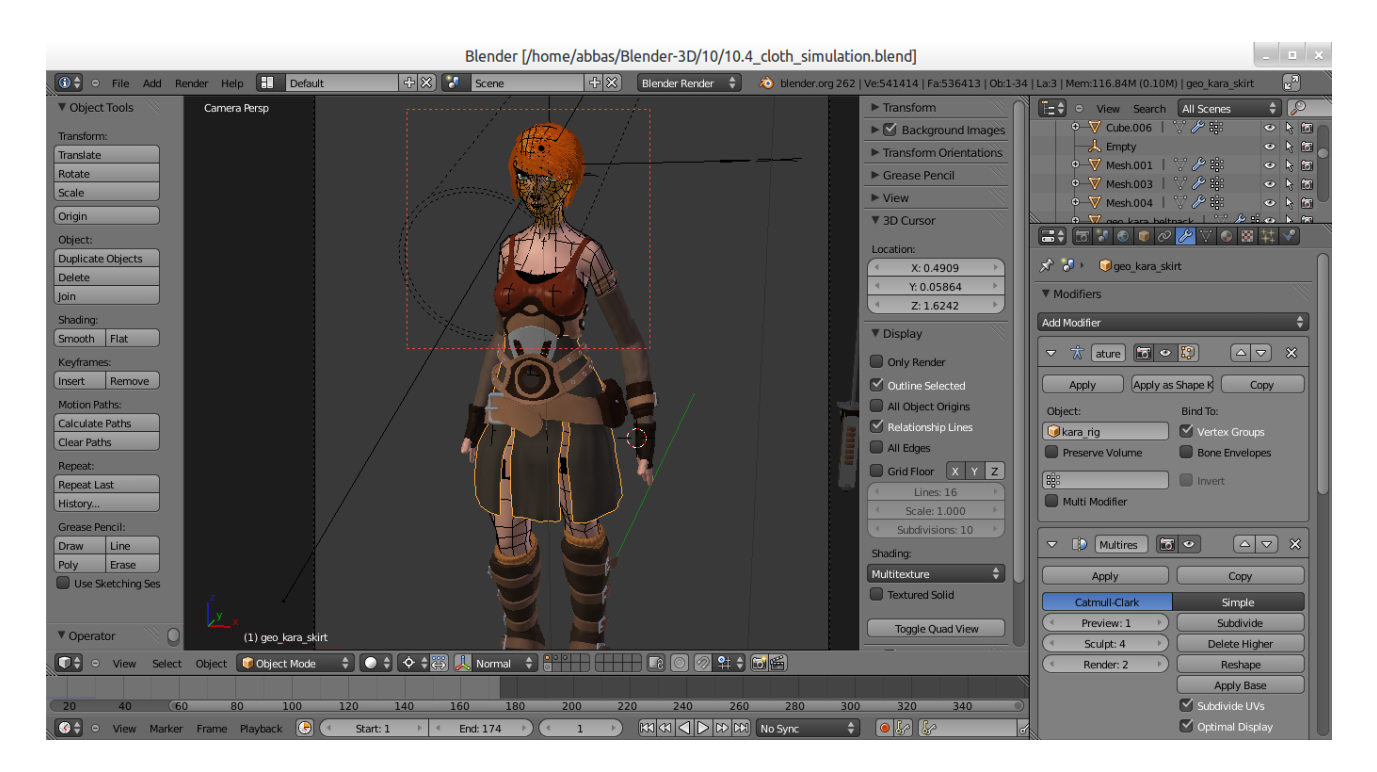

.

مطابق عکسها Network connection را باز کنید پنج زبانه وجود دارد که از نام آنها مشخص است چه نوع کانکشنی میسازند

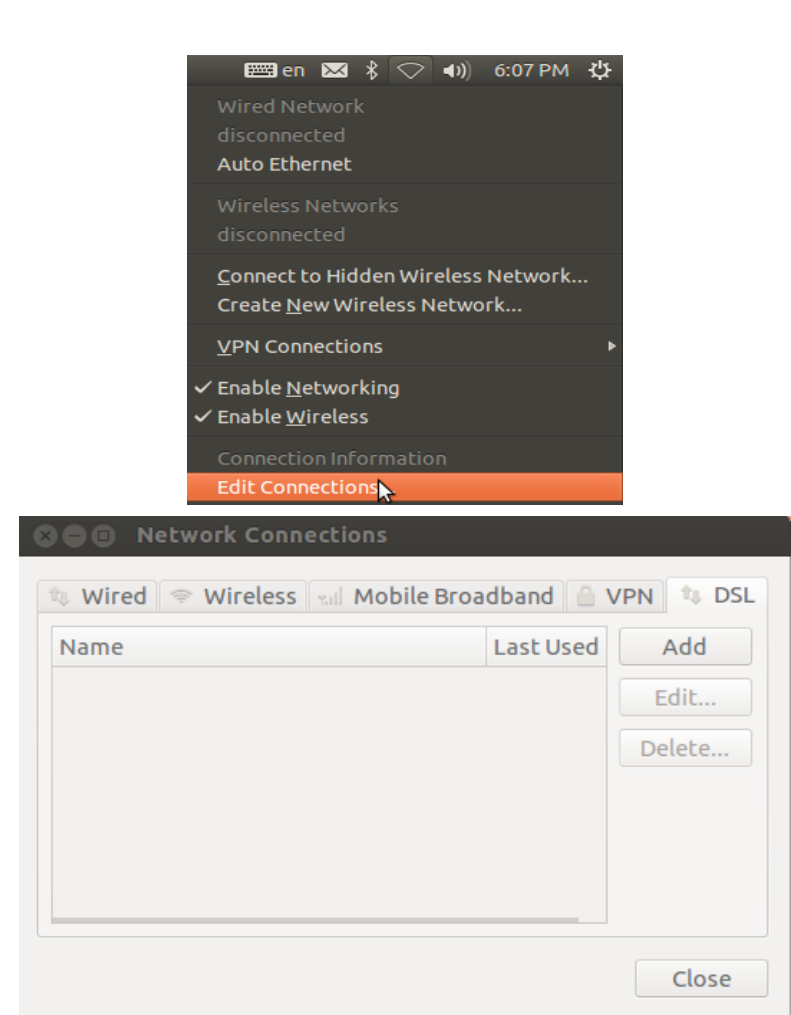

password , Username را وارد کنید و قسمت service را خالی بگذارید .

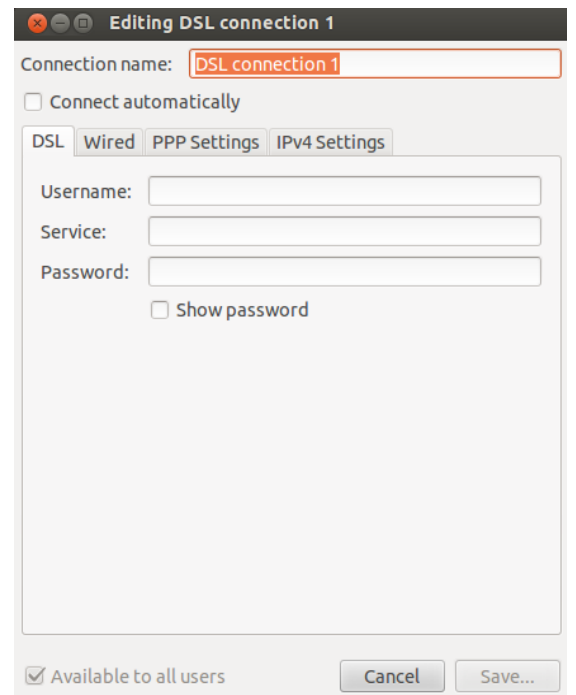

**اتصال از طریق Bluetooth** : برای ارسال و دریافت فایل از طریق بلوتوث باید اول دستگاه بلوتوث را به سیستم معرفی کرد . از طریق پانل بال روی آیکن بلوتوث کلیک کرده و divice new a setup را باز کنید و مطابق عکسها پیش روید .

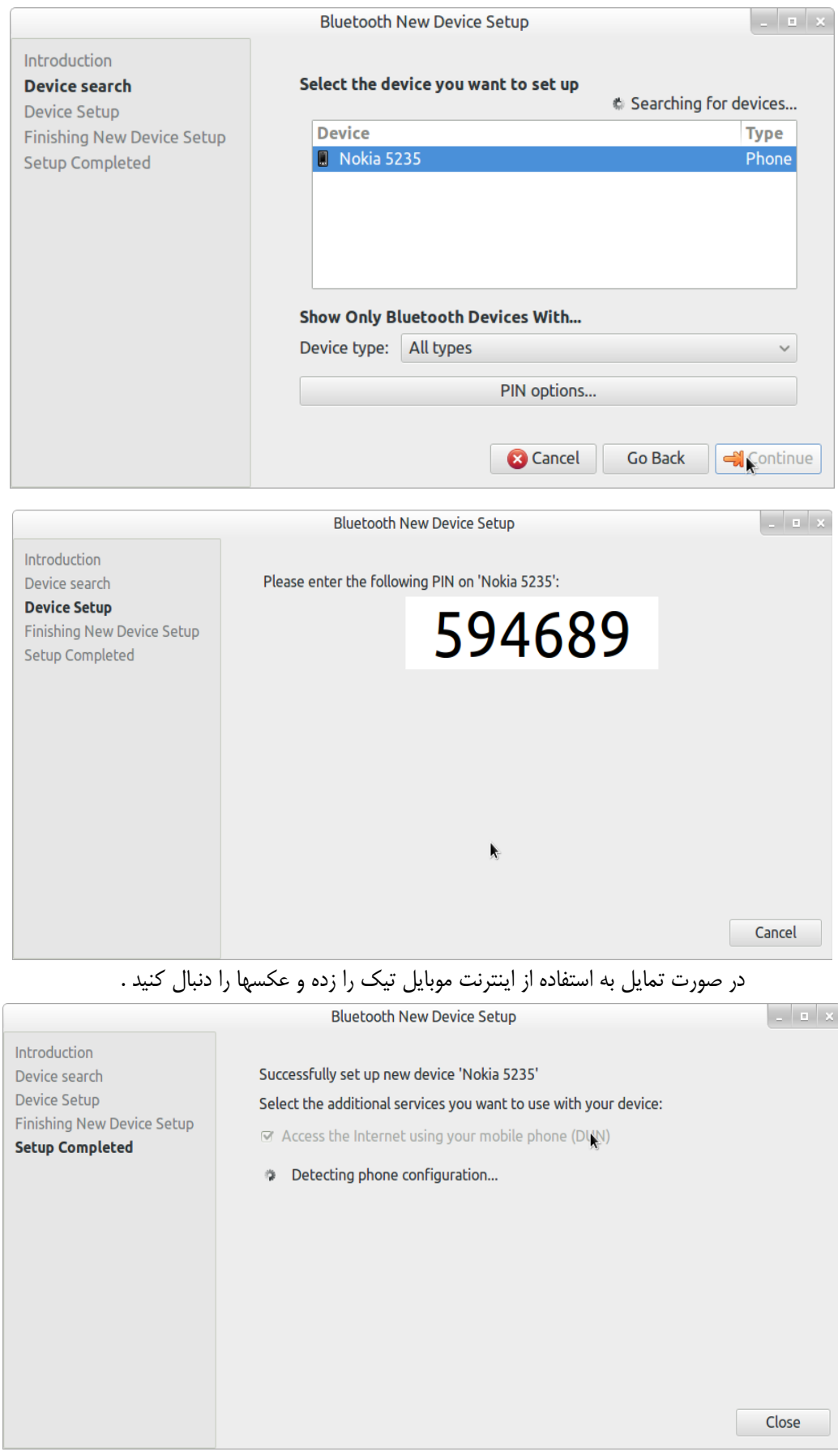

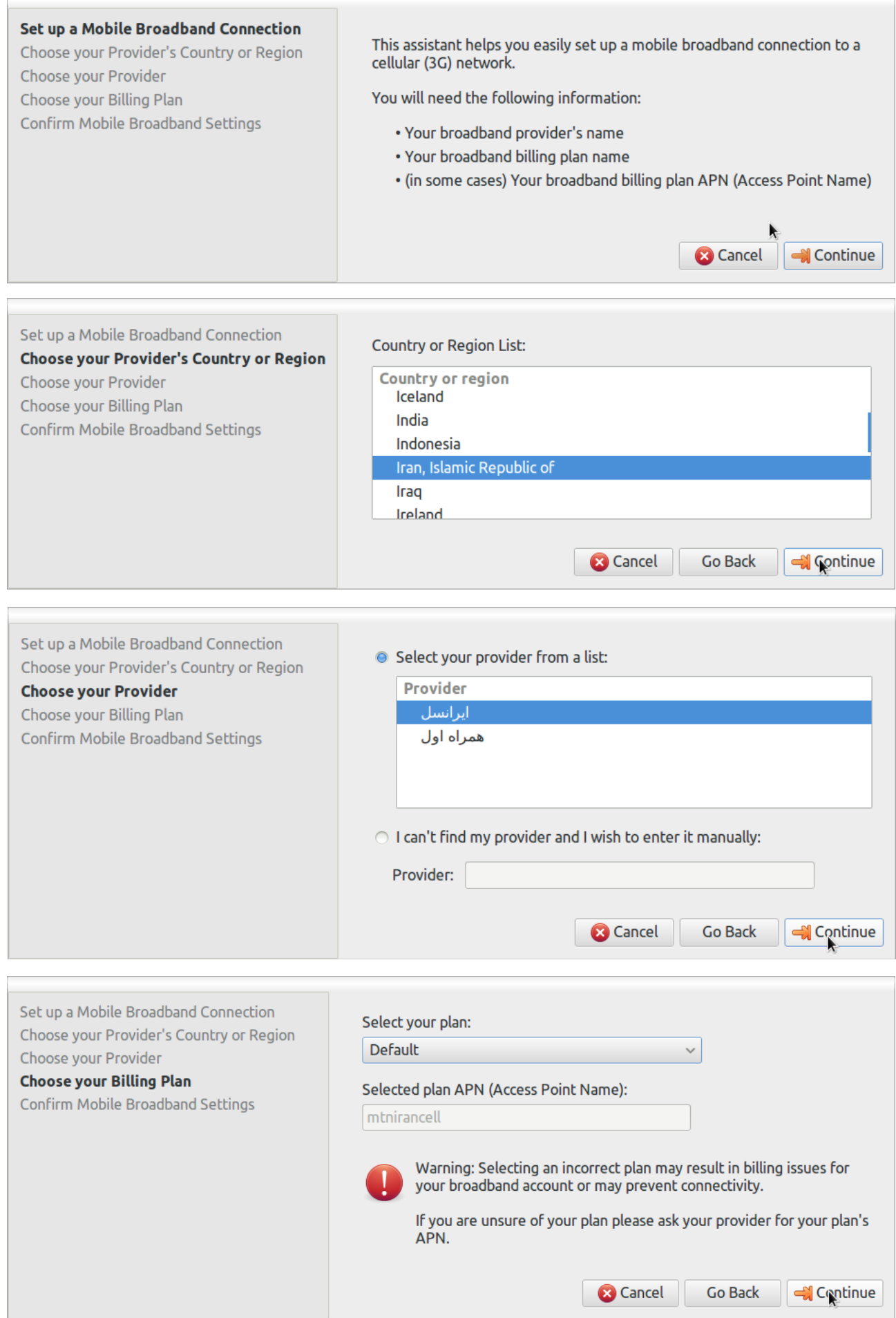

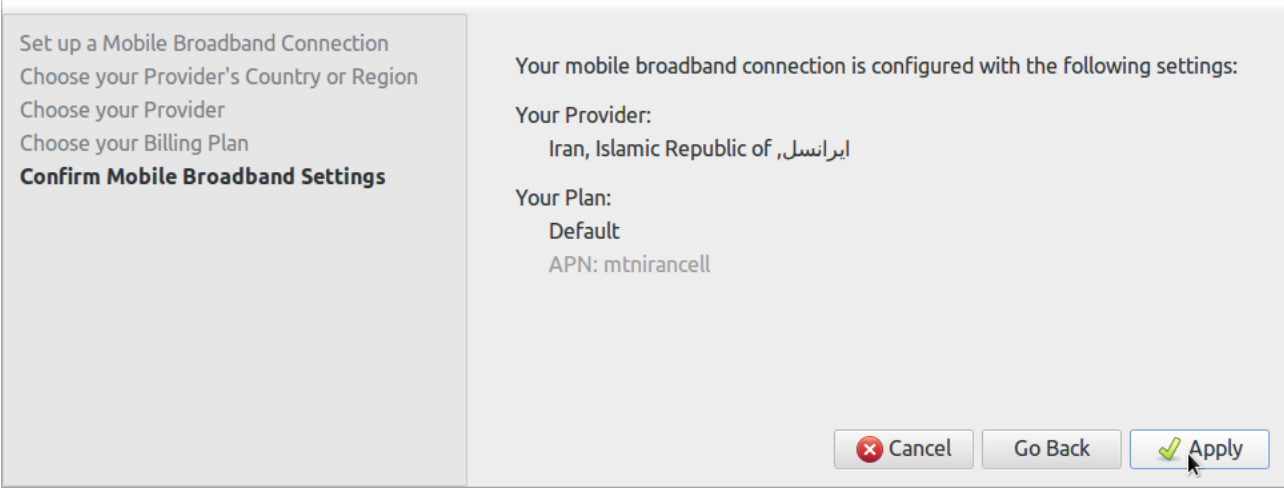

#### **نصب درایور کارت گرافیک انحصاری NVidia :**

درایور گنجانده شده در لینوکس درایور آزاد است . در صورت تمایل به نصب نسخه انحصاری Nvidia : center Software را باز کنید و driver' current 'driver Org.X binary NVidia را تایپ و نصب کنید .

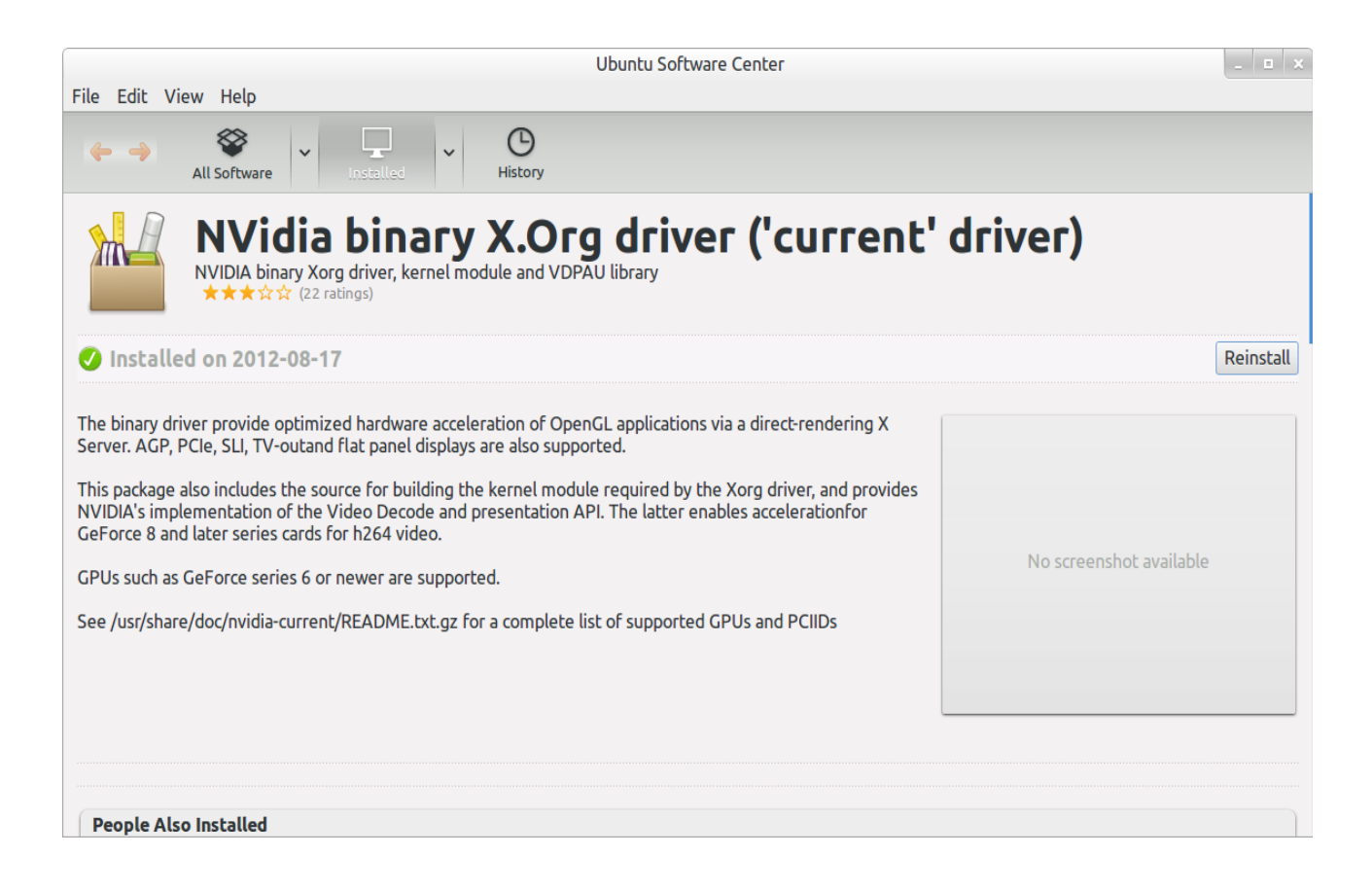

### **آموزش نصب میزکار shell-Gnome :**

center software را باز کنید و در کادر جستجو shell-gnome را تایپ کنید . سپس آن را نصب کنید .

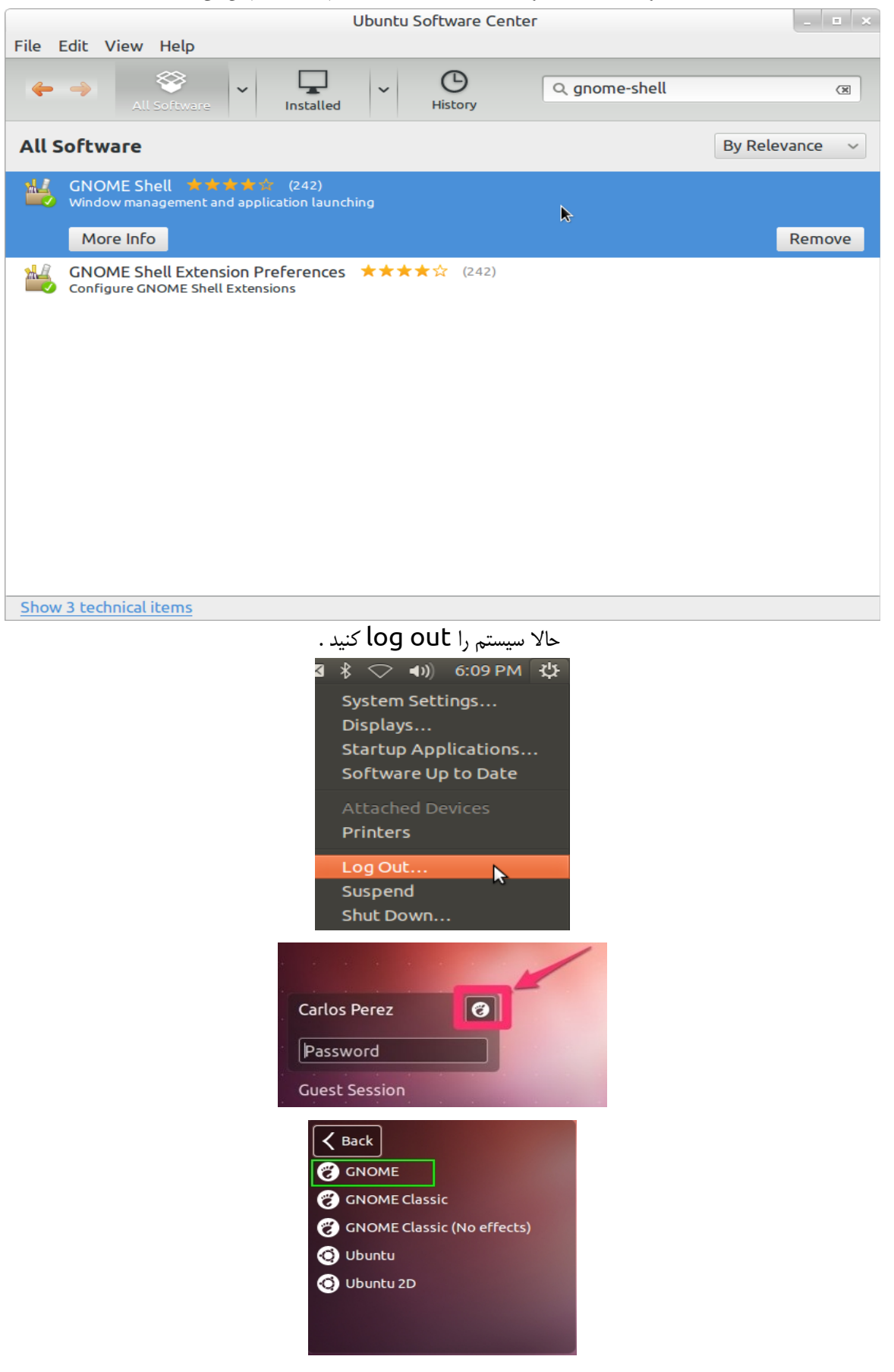

#### **تنظیمات ظاهری shell-gnome :**

center software را باز کنید و در کادر جستجو setting advanced را تایپ کنید و سپس آن را نصب کنید . بعد از نصب به منو مراجعه کنید و آن را باز کنید . پیشنهاد میکنم تمام گزینه ها را به این صورت که در عکس مشاهده میکنید تنظیم کنید . چون بنده سعی کرد م بهترین تناسب و راحتی و زیبایی ایجاد شود .

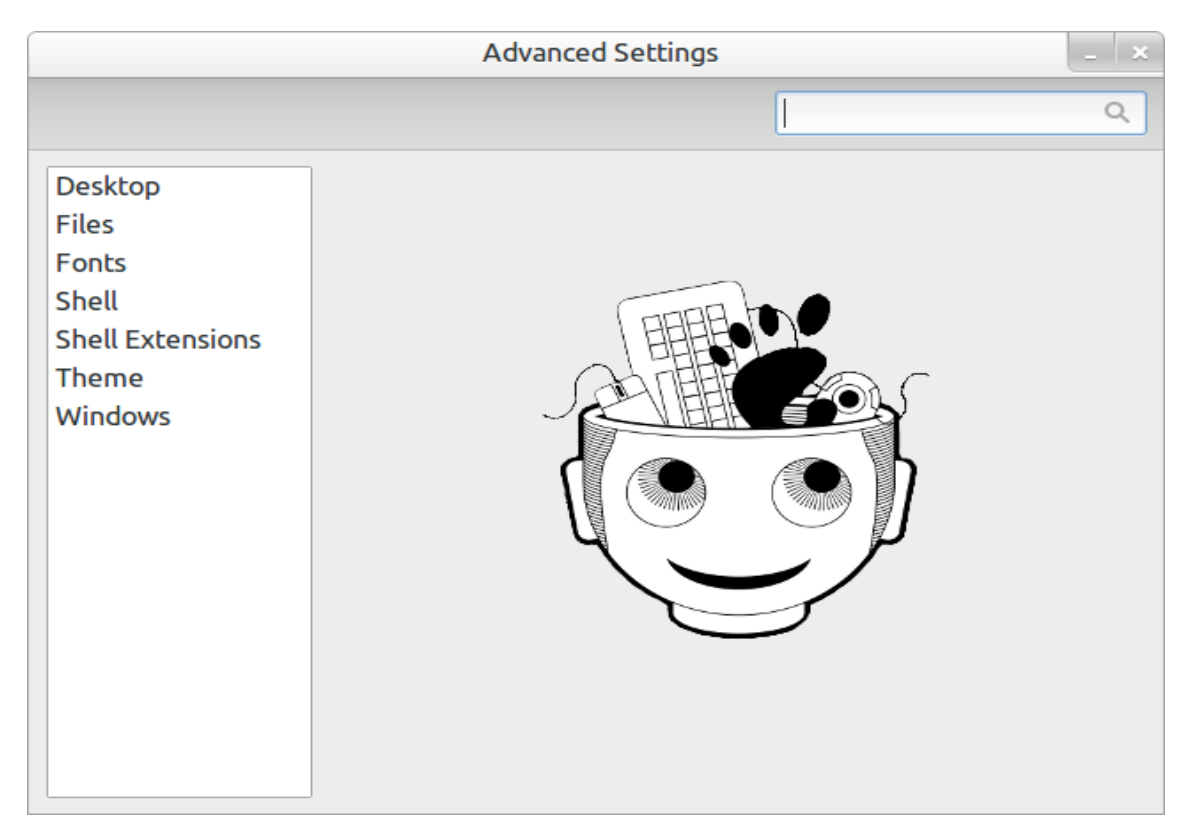

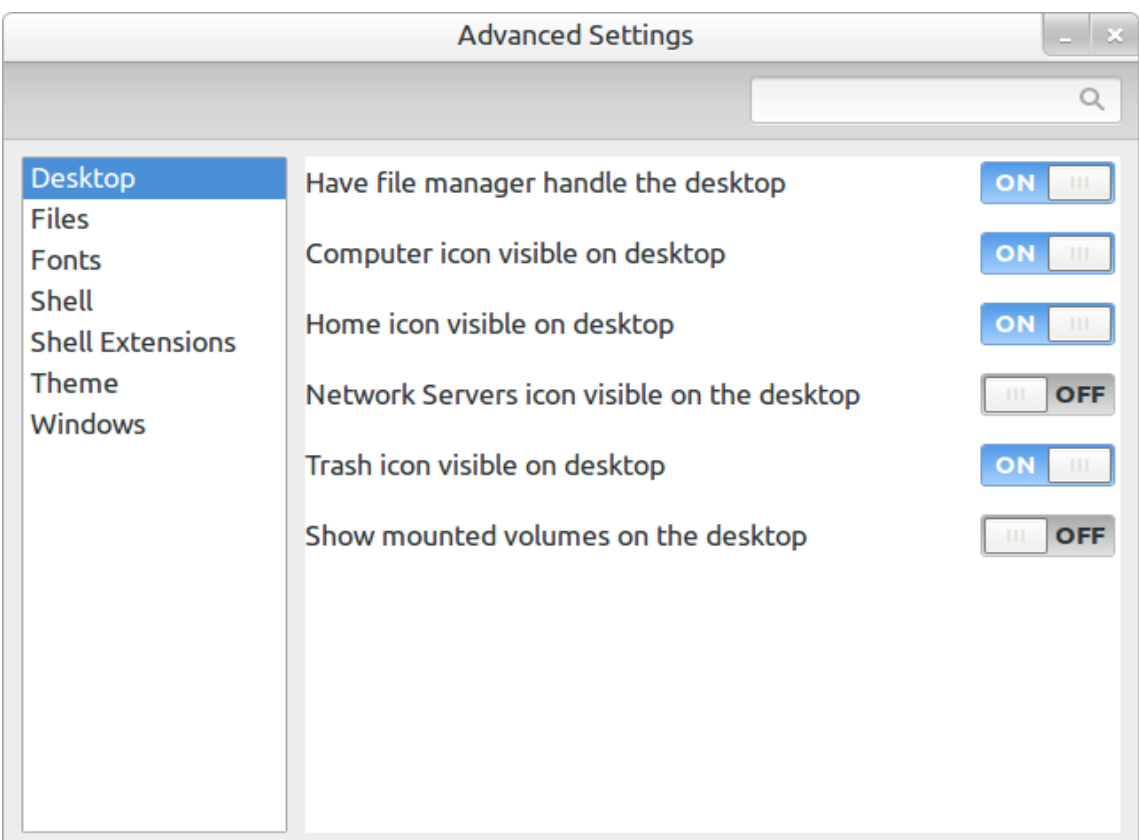

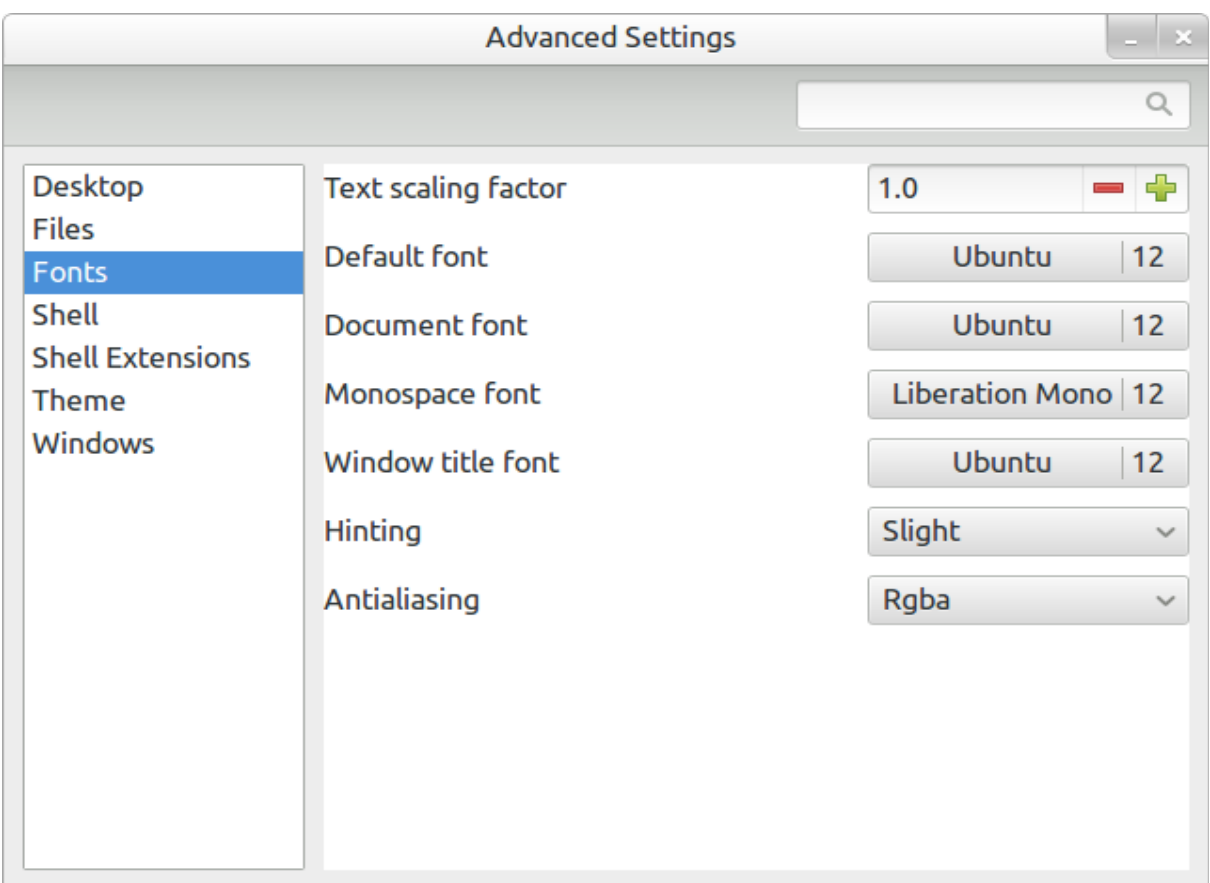

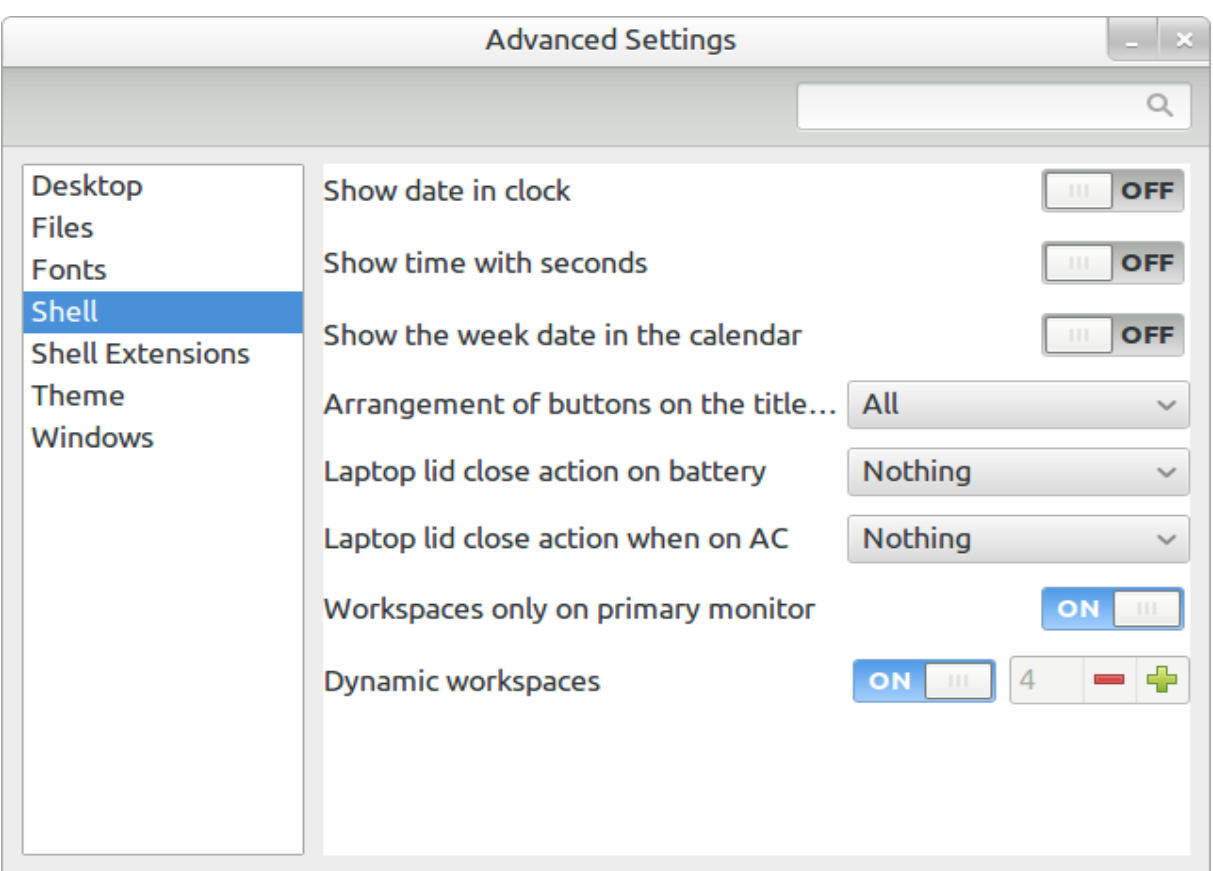

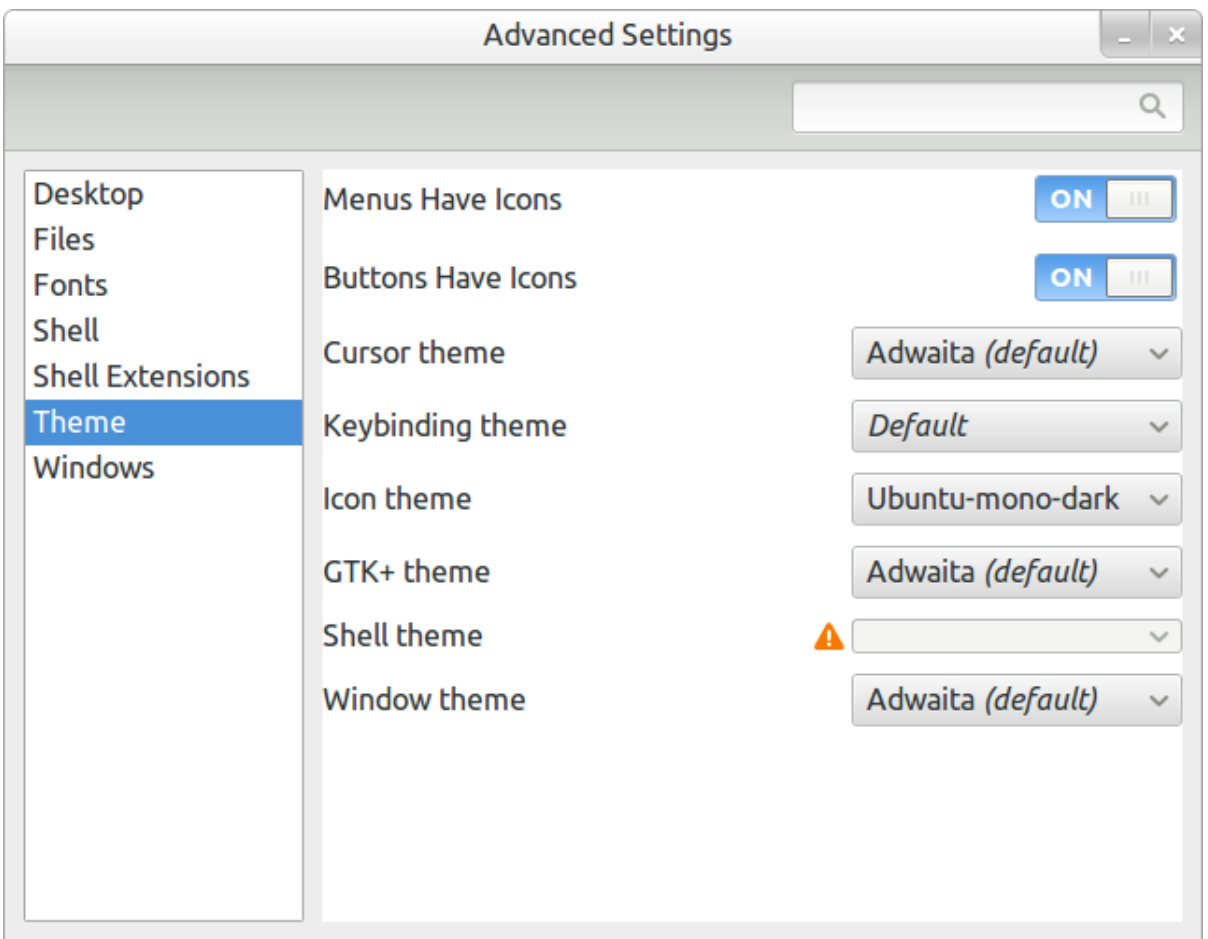

نصب Fonts : برای نصب فونت کافی روی آن کلیک کنید سپس بروی دکمه install کلیک کنید . فون هتهای ویندوز را نیز میتوان در لینوکس نصب کرد .

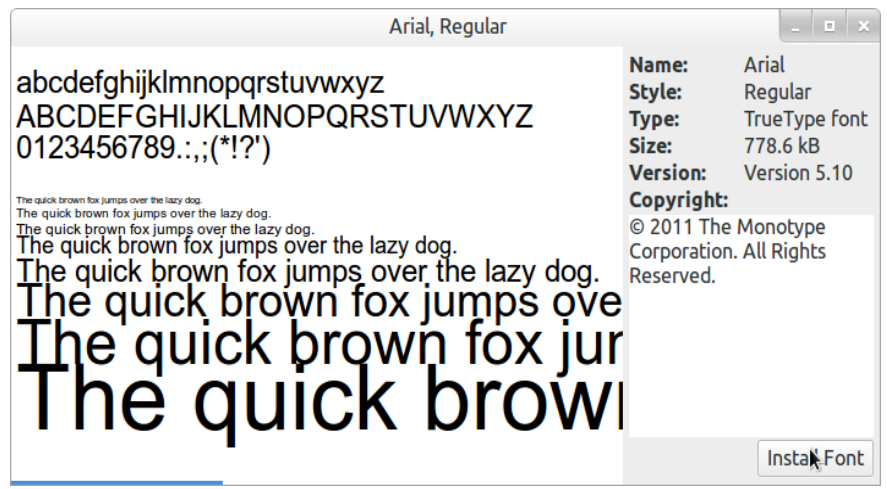

**Game در گنولینوکس :** این سیستم عامل دارای بازیهای فراوانی است که تمام U ًا به جز چند بازی همه رایگان و آزاد هستند . این بازیها را هم میتوانید از طریق software center نصب کنید و هم میتوانید به سایت ارائه دهنده آنها مراجعه کنید و آنها را نصب کنید .

از مهمترین سایتهای دریافت گیم میتوان <mark>playdeb.net</mark> را نام برد .

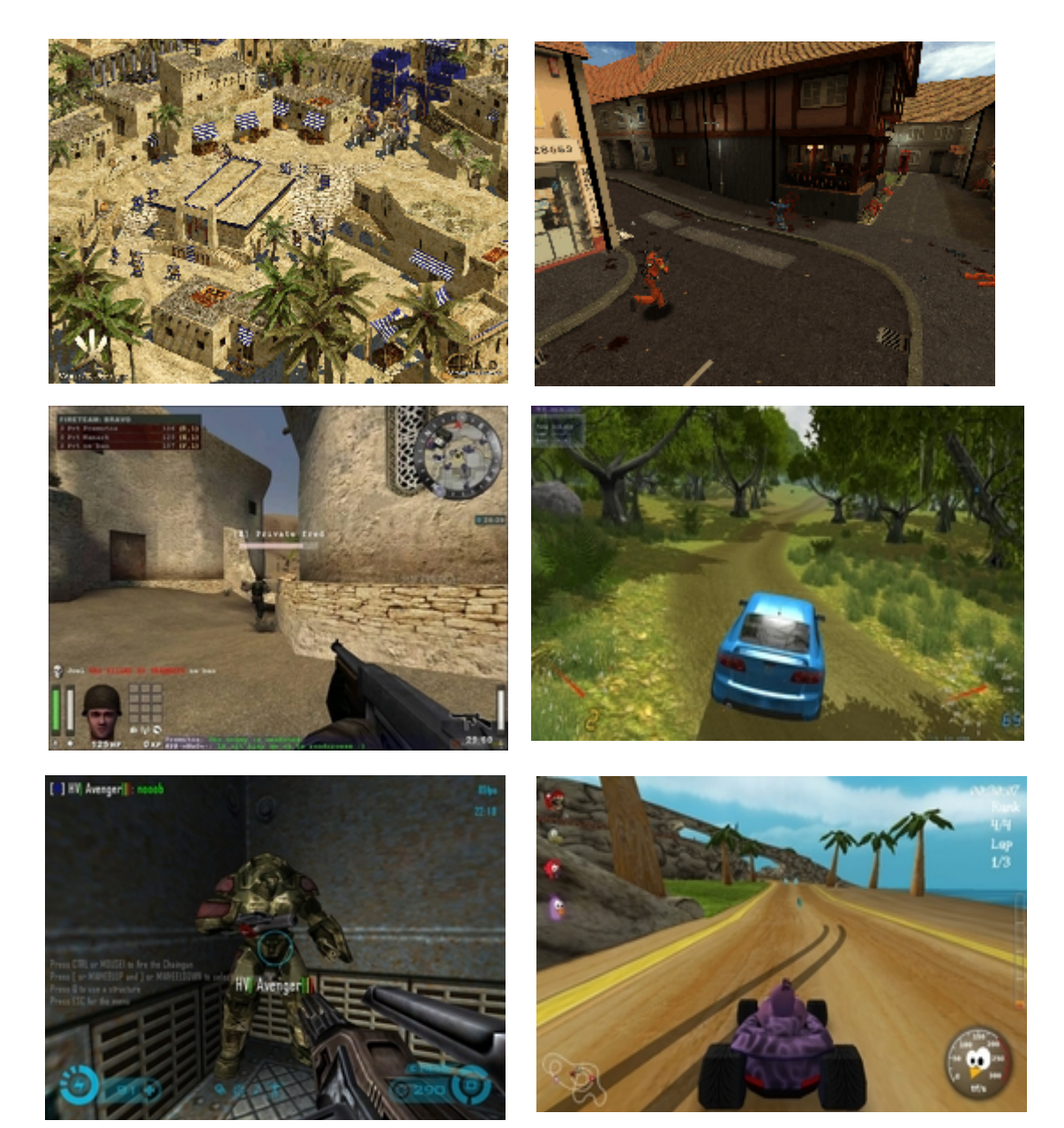

#### **طریقه نصب chrome google در ubuntu :**

برای نصب آن ابتدا به [لینک](https://www.google.com/intl/en/chrome/browser/) مراجعه کنید . فایلی با پسوند deb. دانلود خواهد شد .

#### Please select your download package:

© 32 bit .deb (For Debian/Ubuntu)

- <sup>◎</sup> 64 bit .deb (For Debian/Ubuntu)
- 32 bit .rpm (For Fedora/openSUSE)
- 64 bit .rpm (For Fedora/openSUSE)

Not Debian/Ubuntu or Fedora/openSUSE? There may be a community-supported version for your distribution here.

#### **Google Chrome Terms of Service** These Terms of Service apply to the executable code version of Google Chrome. Source code for Google Chrome is available free of charge under open source software license agreements at http://code.google.com/chromium/terms.html. 1. Your relationship with Google 1.1 Your use of Google's products, software, services and web sites (referred to collectively as the "Services" in this document and excluding any services provided to you by Google under a senarate written agreement) is subject to the terms of a legal agreement between you and **Printer-friendly version**

Note: Installing Google Chrome will add the Google repository so your system will automatically keep Google Chrome up to date. If you don't want Google's repository, do "sudo touch /etc/default/google-chrome" before installing the package.

**Accept and Install** 

کنید تا نصب شود .

سپس روی فایل دانلود شده کلیک کنید . فایل با برنامه center software باز خواهد شد . سپس روی دکمه install کلیک

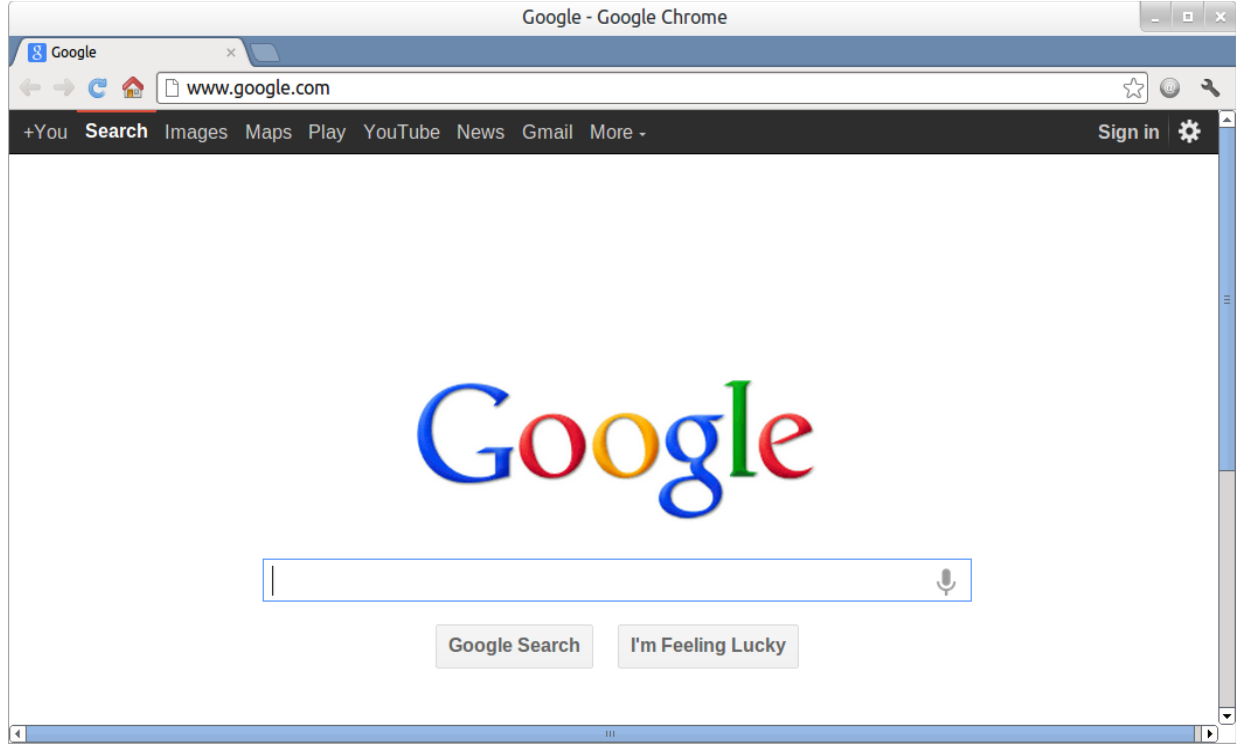

توجه داشته باشید تمام فایلهایی با پسوند deb. در ubuntu به همین صورت نصب می شوند .

#### **قابل توجه دارندگان لبتاپ :**

Intel در نسل جدید پردازند هههای خود موسو م به Bridge Sandy هست ههای گرافیکی (GPU (نیز در دل آ هنها قرار داده و اگر رایانهای پردازنده گرافیکی دیگری داشته باشد ، این دو پردازنده گرافیکی باید بتوانند در کنار هم کار کنند . Nvidia فناوری تحت عنوان Optimus ارائه کرد که به طور هوشمند هنگامی که نیاز به توان پردازش گرافیکی بال باشد (مثل اجرای بازی) پردازش توسط گرافیک خارجی Nvidia انجام شود و اگر نیاز پردازشی بالا نباشد گرافیک Nvidia خاموش شود .

متاسفانه Nvidia این فناوری را برای لینوکس ارائه نداده است . در سیستم عامل های گنو/لینوکس از گرافیک اینتل استفاده می شود ولی گرافیک Nvidia نیز روشن است و کاری انجام نمی دهد و تنها باتری مصرف و حرارت ایجاد میکند . برای بهبود این وضعیت پروژه ای به نا م Bumblebee به هدف ساخت ابزاری مشابه Optimus شکل گرفت . برای نصب Bumblebee باید از ترمینال استفاده کنید . ( بنده نمی خواستم در این آموزش از ترمینال استفاده کنم ولی چار ههای نیست . بعداً با اهمیت ترمینال آشنا خواهید شد . ) به اینترنت متصل شوید . در منوی میزکار خود عبارت terminal را تایپ کنید. بعد از ظاهر شدن آیکن روی آن کلیک کنید .

خوب حالا هر خط از دستورات زیر را یکی بعد از دیگری در ترمینال کپی پیست کنید و بعد از هر کدام اینتر کنید . بعد از اولین اینتر از شما رمز اکانت شما را درخواست خواهد کرد .

sudo add-apt-repository ppa:bumblebee/stable sudo add-apt-repository ppa:ubuntu-x-swat/x-updates sudo apt-get update sudo apt-get install bumblebee bumblebee-nvidia linux-headers-generic sudo gpasswd -a \$USER bumblebee

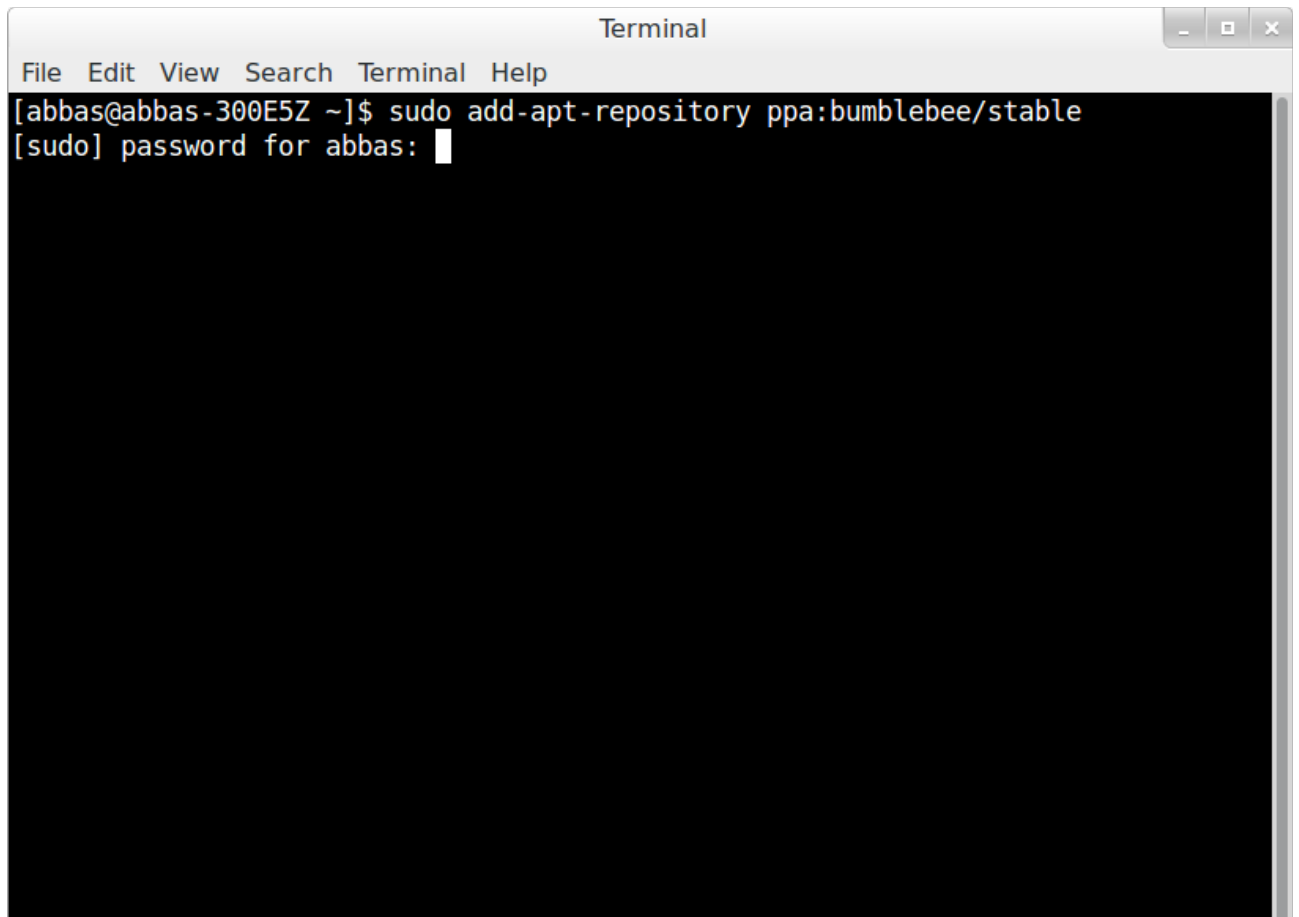

**نصب برنام ههها از طریق ترمینال :** برای نصب برنامه مورد نظر خطوط دستورات زیر یکی پس از دیگری در ترمینال وارد کنید . با این روش نصب برنامه ، شما میتوانید آخرین ورژن موجود را نصب کنید .

firefox : sudo add-apt-repository ppa:mozillateam/firefox-stable && sudo apt-get update sudo apt-get install firefox

chromium-browser : sudo add-apt-repository ppa:a-v-shkop/chromium && sudo apt-get update sudo apt-get install chromium-browser

blender : sudo add-apt-repository ppa:irie/blender && sudo apt-get update sudo apt-get install blender

flashplugin : sudo add-apt-repository ppa:sevenmachines/flash && sudo apt-get update sudo apt-get install flashplugin-installer gsfonts-x11

gimp :

sudo add-apt-repository ppa:otto-kesselgulasch/gimp && sudo apt-get update sudo apt-get install gimp

nvidia-current : sudo apt-add-repository ppa:ubuntu-x-swat/x-updates && sudo apt-get update sudo apt-get install nvidia-current linux-headers-generic

libreoffice :

sudo add-apt-repository ppa:libreoffice/libreoffice-prereleases && sudo apt-get update sudo apt-get install libreoffice

smplayer : sudo add-apt-repository ppa:rvm/smplayer && sudo apt-get update sudo apt-get install smplayer

gnome-mplayer : sudo add-apt-repository ppa:gilir/lubuntu && sudo apt-get update sudo apt-get install gnome-mplayer

gnome - shell 3 : sudo add-apt-repository ppa:gnome3-team/gnome3 && sudo apt-get update sudo apt-get dist-upgrade

virtualbox-4.2 : wget -q http://download.virtualbox.org/virtualbox/debian/oracle\_vbox.asc -O- | sudo apt-key add - && sudo sh -c 'echo "deb http://download.virtualbox.org/virtualbox/debian precise contrib" >> /etc/apt/sources.list' sudo apt-get update sudo apt-get install virtualbox-4.2

alimi.abbas@gmail.com **: نگارنده ایمیل**

و کلام آخر اینکه در صورت داشتن هر گونه مشکل میتوانید به سایت <u>forum.ubuntu.ir</u> مراجعه کنید

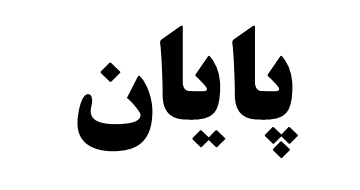

# www.SoftGozar.Com